# brother

# **Brugsanvisning**

# Broderimaskine

Product Code (Produktkode): 888-G60/G70/G72

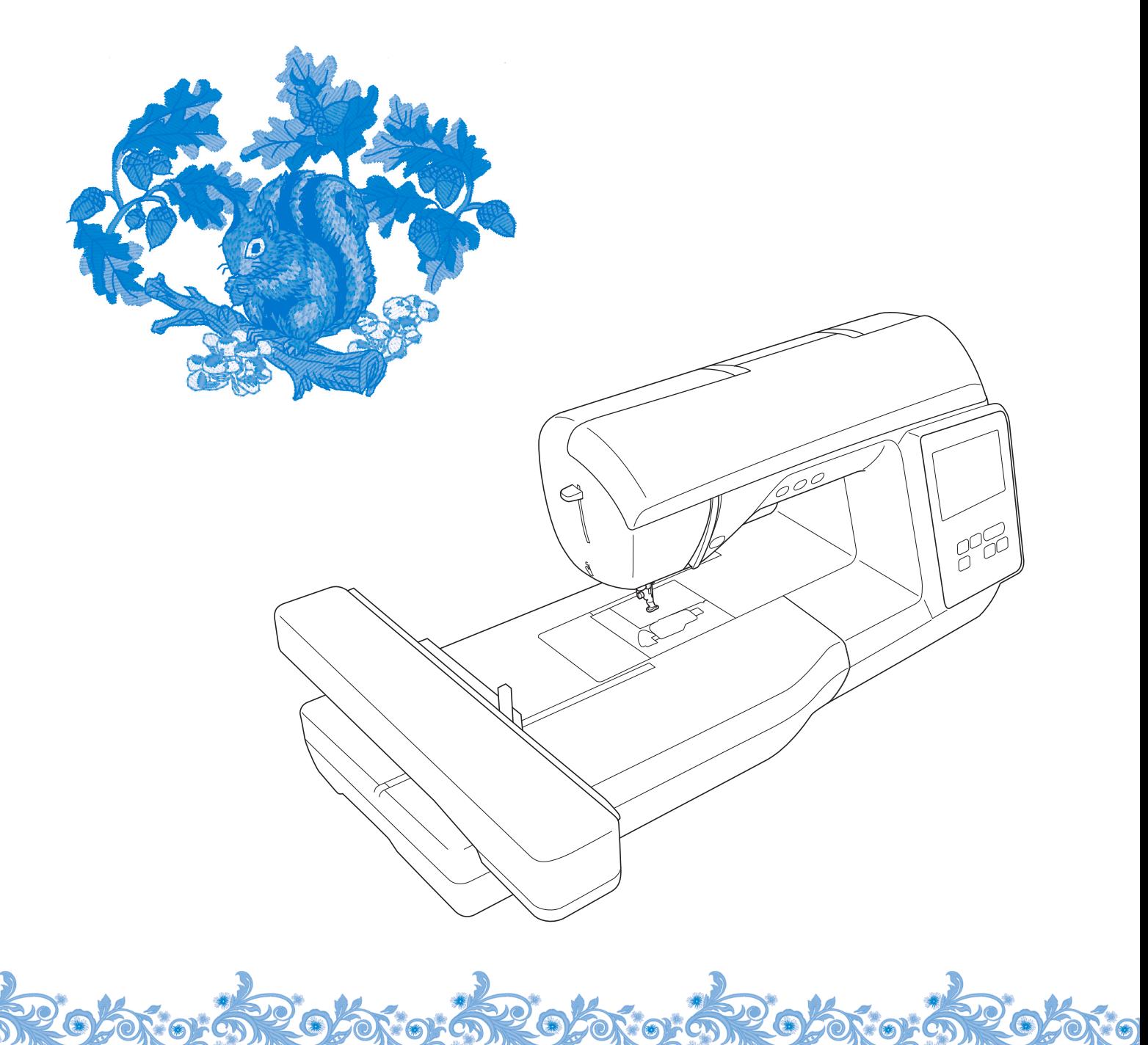

Sørg for at læse dette dokument, inden du bruger maskinen. Vi anbefaler, at du gemmer dette dokument, så det er ved hånden til fremtidig brug.

### **INTRODUKTION**

Tillykke med din nye maskine. Før du tager maskinen i brug, bør du læse afsnittet "VIGTIGE

SIKKERHEDSOPLYSNINGER" og denne brugsanvisning omhyggeligt for at sikre korrekt brug af de forskellige funktioner.

Når du har læst denne brugsanvisning, skal du opbevare den på et let tilgængeligt sted, så du altid kan slå op i den.

# **VIGTIGE SIKKERHEDSOPLYSNINGER**

**Læs disse sikkerhedsoplysninger, før maskinen tages i brug.**

**FARE** – Sådan undgår du at få stød:

**1**Tag altid maskinens stik ud af stikkontakten med det samme, når du er færdig med at bruge maskinen, ved rengøring, når du foretager de servicejusteringer, der er nævnt i denne brugsanvisning, eller når du efterlader maskinen uden opsyn.

# **ADVARSEL**

– Sådan undgår du forbrænding, brand, stød eller personskade:

**2**Træk altid symaskinens stik ud af stikkontakten, når

du foretager justeringer, der er nævnt i brugsanvisningen.

- Når du tager maskinens stik ud, skal du sætte kontakten på maskinen på symbolet "O" for at slukke maskinen og derefter tage fat i stikket og trække det ud af stikkontakten. Træk ikke i ledningen.
- Sæt stikket fra symaskinen direkte ind i stikkontakten. Der må ikke bruges forlængerledning.
- Træk altid maskinens stik ud, hvis der opstår strømsvigt.

## **3**Elektriske farer:

- Denne maskine skal være tilsluttet en vekselstrømforsyning, som ligger inden for den klassifikation, der er angivet på maskinens mærkeplade. Tilslut den ikke til en jævnstrømskilde eller omformer. Hvis du er usikker på, hvilken strømkilde du har, skal du kontakte en kvalificeret elektriker.
- Maskinen er kun godkendt til brug i det land, hvor den blev købt.
- **4** Brug aldrig maskinen, hvis en ledning eller et stik er beskadiget, hvis den ikke fungerer korrekt, hvis den er blevet tabt eller beskadiget, eller hvis der er spildt vand på enheden. Indlevér symaskinen til nærmeste autoriserede Brother-forhandler, så de kan undersøge den, reparere den eller justere de elektriske eller mekaniske dele.
- Stop brugen af maskinen omgående, og tag strømledningen ud, hvis du bemærker noget usædvanligt, som f.eks. lugt, varme, misfarvning eller deformering under brug eller opbevaring af maskinen.
- Når symaskinen transporteres, skal du sørge for at bære den i håndtaget. Hvis maskinen løftes ved hjælp af en anden del, kan det beskadige maskinen eller medføre, at den tabes, hvilket kan medføre personskade.
- Når du løfter symaskinen, skal du passe på ikke at gøre pludselige eller uforsigtige bevægelser, da du kan gøre skade på din ryg eller knæ.

**5** Hold altid arbejdsområdet ryddeligt:

- Brug aldrig symaskinen, hvis ventilationshullerne er blokerede. Hold maskinens ventilationsåbninger fri for trævler, støv og stofrester.
- Pas på ikke at tabe noget ned i symaskinen, og stop ikke fremmede genstande af nogen art ind i den.
- Brug ikke symaskinen på steder, hvor der anvendes aerosolprodukter (spray), eller hvor luften er iltfattig.
- Brug ikke maskinen i nærheden af en varmekilde som f.eks. en ovn eller et strygejern. Ellers kan maskinen, strømledningen eller den beklædningsdel, der broderes, antændes og forårsage brand eller elektrisk stød.
- Symaskinen må ikke anbringes på en ujævn overflade som f.eks. et vakkelvornt eller skråt bord, da symaskinen kan falde ned og medføre personskade.

**6** Særlige forholdsregler ved brodering:

- Vær altid meget opmærksom på nålen. Brug aldrig bøjede eller knækkede nåle.
- Hold fingrene væk fra alle bevægelige dele. Vær specielt forsigtig omkring symaskinenålen.
- Sluk maskinen ved at dreje hovedkontakten til mærket "O", når der foretages justeringer i nåleområdet.
- Brug ikke en beskadiget eller forkert stingplade, da det kan få nålen til at knække.

**7** Denne maskine er ikke legetøj:

- Hold godt øje med symaskinen, når den bruges af eller i nærheden af børn.
- Den plastikpose, som maskinen blev leveret i, bør opbevares uden for børns rækkevidde eller bortskaffes. Lad aldrig børn lege med posen, idet dette er forbundet med kvælningsfare.
- Brug ikke symaskinen udendørs.

**8**Sådan forlænges symaskinens levetid:

- Symaskinen må ikke bruges eller opbevares på steder, hvor den står i direkte sollys, eller i omgivelser med høj luftfugtighed. Brug/anbring ikke symaskinen tæt op ad et varmeapperat, jern, halogenlamper eller andre varme genstande.
- Brug ikke rensemidler eller organiske opløsningsmidler, f.eks. fortynder, petroleum eller alkohol, til at rengøre maskinen. Ellers kan finishen komme af eller blive ridset.
- Læs altid i Brugsanvisningen, inden du udskifter eller monterer trykfødder, nålen eller andre dele, så disse monteres korrekt.

**9** Reparation og justering:

- Hvis lampeenheden er beskadiget, skal den udskiftes af en autoriseret Brother-forhandler.
- Hvis symaskinen ikke fungerer korrekt, eller hvis det er nødvendigt at foretage justeringer, skal du først kigge i fejlfindingsskemaet, som du finder bagest i Brugsanvisningen. Her kan du finde oplysninger om, hvordan du selv kan undersøge og justere symaskinen. Hvis problemet ikke kan løses, bedes du kontakte nærmeste autoriserede Brother-forhandler.

#### **Brug kun symaskinen som beskrevet i denne brugsanvisning.**

**Brug kun det tilbehør, der anbefales af fabrikanten, og som er beskrevet i denne brugsanvisning.**

**Indholdet i denne vejledning samt specifikationerne for dette produkt kan ændres uden varsel.**

**Yderligere produktoplysninger og opdateringer kan fås på vores hjemmeside www.brother.com**

# **GEM DENNE BRUGSANVISNING Symaskinen er kun beregnet til brug i hjemmet.**

## **TIL BRUGERE I ALLE LANDE UNDTAGEN CENELEC-LANDE**

Denne maskine er ikke beregnet til brug af personer (herunder børn) med nedsatte fysiske, sansemæssige eller mentale evner eller med mangel på erfaring og viden, medmindre en person, der er ansvarlig for deres sikkerhed, har ført tilsyn med eller instrueret dem i brugen af maskinen. Børn skal holdes under opsyn for at sikre, at de ikke leger med symaskinen.

## **TIL BRUGERE I CENELEC-LANDE**

Denne maskine kan anvendes af børn på 8 år og opefter samt af personer med nedsatte fysiske, sansemæssige eller mentale evner eller med mangel på erfaring og viden, hvis der bliver ført tilsyn med dem, eller de på sikker vis bliver instrueret i brugen af denne maskine og forstår de farer, der er forbundet hermed. Børn må ikke lege med maskinen. Rengøring og vedligeholdelse må ikke udføres af børn uden opsyn.

# **KUN FOR BRUGERE I STORBRITANNIEN, IRLAND, PÅ MALTA OG KYPROS**

# **VIGTIGT**

• Ved udskiftning af sikringen skal der bruges en stiksikring, der er godkendt af ASTA jf. BS 1362,

hvilket vil sige, at den har  $\langle \overline{\text{M}} \rangle$  -mærket.

Mærkekapacitet som angivet på stikket.

- Montér altid sikringsafdækningen igen. Brug aldrig stik uden sikringsafdækning.
- Hvis den stikkontakt, der er til rådighed, ikke er egnet til stikket på dette udstyr, skal du kontakte en autoriseret Brother-forhandler for at få den korrekte ledning.

# **Overensstemmelseserklæring (kun Europa og Tyrkiet)**

Vi, Brother Industries, Ltd. 15-1 Naeshiro-cho, Mizuho-ku, Nagoya 467-8561 Japan erklærer, at dette produkt er i overensstemmelse med de væsentlige krav i alle relevante direktiver og bestemmelser, der gælder i det Europæiske Fællesskab.

Overensstemmelseserklæringen kan downloades på Brother support-webside. Gå ind på support.brother.com

# **Overensstemmelseserklæring for RE-direktiv 2014/53/EU (kun Europa og Tyrkiet) (gælder for modeller med radiotilslutning)**

Vi, Brother Industries Ltd. 15-1, Naeshiro-cho, Mizuho-ku, Nagoya 467-8561 Japan erklærer, at disse produkter er i overensstemmelse med bestemmelserne i RE-direktiv 2014/53/EU.

Overensstemmelseserklæringen kan downloades på Brother support-webside. Gå ind på support.brother.com

# **Trådløst LAN (kun modeller med funktionen Trådløst LAN)**

Denne maskine understøtter trådløs grænseflade. Frekvensbånd: 2.400-2.483,5 MHz Maksimal radiofrekvenseffekt der transmitteres i frekvensbåndet (-erne): Mindre end 20 dBm (e.i.r.p)

## **Betingelser for brug VIGTIGT – LÆS FØLGENDE OMHYGGELIGT IGENNEM:**

Disse betingelser for brug ("aftale") er en juridisk aftale mellem Brother Industries, Ltd. ("virksomhed") og dig, som regulerer din brug af enhver software, der er installeret på eller gjort tilgængelig af virksomheden til brug med sy- eller håndarbejdsprodukter ("virksomhedsprodukt"). Begrebet "software" betyder enhver form for indholdsdata, designdata, dataformat og firmware i virksomhedsproduktet samt Pc-program eller mobilenhedsapplikation.

Når du bruger softwaren og virksomhedsproduktet, anses det for, at du har accepteret at være bundet af vilkårene i nærværende aftale. Hvis du ikke accepterer vilkårene i nærværende aftale, ønsker virksomheden ikke at give softwaren i licens til dig, og du må ikke bruge softwaren. Ændringer og tilføjelser til nærværende aftale kan medfølge softwaren.

En person, som accepterer nærværende aftale på vegne af en juridisk person, erklærer over for virksomheden, at han eller hun er juridisk berettiget til at indgå en juridisk bindende aftale for den pågældende juridiske person.

### **Vilkår og betingelser**

#### **1 Licensgivning.**

- 1.1 I henhold til nærværende aftale tildeler virksomheden dig hermed en personlig, ikkeeksklusiv licens, der kan tilbagekaldes, til kun at bruge softwaren i virksomhedsproduktet.
- 1.2 Din ret til at bruge softwaren er givet i licens og ikke solgt og er udelukkende til din brug i henhold til nærværende aftale. Virksomheden eller dennes leverandører fastholder alle rettigheder, ophavsret og interesser i og til softwaren, herunder, men ikke begrænset til, alle intellektuelle ejendomsrettigheder dertil.

#### **2 Begrænsninger**

- 2.1 Medmindre andet er udtrykkeligt anført i nærværende aftale eller kræves af lokal lovgivning, forpligter du dig til:
	- 2.1.1 ikke at disassemblere, dekompilere, foretage reverse engineering, oversætte eller på anden måde forsøge at erfare softwarens kildekode (inklusive data eller indhold, der skabes ved brug af virksomhedsproduktet eller indholdsredigeringsprogramsoftware; i det efterfølgende gælder det samme i denne paragraf 2.);
	- 2.1.2 ikke at skabe afledte værker, der er baseret på hele eller dele af softwaren;
	- 2.1.3 ikke at distribuere, tilvejebringe eller stille softwaren til rådighed i nogen form, helt eller delvist, til nogen person uden forudgående skriftligt samtykke fra virksomheden;
	- 2.1.4 ikke at kopiere softwaren, undtagen hvor en sådan kopiering måtte følge af den normale brug af softwaren med virksomhedsproduktet, eller hvor det er nødvendigt med henblik på backup eller driftsmæssig sikkerhed;
- 2.1.5 ikke at overføre, udleje, lease, viderelicensere, udlåne, oversætte, sammenflette, tilpasse, forandre, ændre eller modificere hele eller dele af softwaren eller tillade, at softwaren eller en del af den kombineres med, eller bliver inkorporeret i, andre programmer;
- 2.1.6 at inkludere virksomhedens meddelelse om ophavsret og nærværende aftale på alle hele og delvise kopier af softwaren; og
- 2.1.7 ikke at bruge softwaren til noget formål (herunder, men ikke begrænset til, brug sammen med uautoriserede sy-/ håndarbeidsprodukter eller -software), bortset fra det, som er fastsat i paragraf 1 i nærværende aftale.

#### **3 Ingen garanti**

I DET OMFANG, DET ER TILLADT VED GÆLDENDE LOV, LEVERES DENNE SOFTWARE TIL DIG "SOM DEN ER OG FOREFINDES" UDEN GARANTIER ELLER BETINGELSER AF NOGEN ART, HVERKEN MUNDTLIGE ELLER SKRIFTLIGE, UDTRYKKELIGE ELLER UNDERFORSTÅEDE. VIRKSOMHEDEN FRASKRIVER SIG SÆRLIGT ALLE UNDERFORSTÅEDE GARANTIER ELLER BETINGELSER FOR SALGBARHED, TILFREDSSTILLENDE KVALITET, IKKE-KRÆNKELSE OG/ELLER EGNETHED TIL ET BESTEMT FORMÅL.

#### **4 Ansvarsbegrænsning**

- 4.1 VIRKSOMHEDEN ER IKKE ANSVARLIG OVER FOR DIG, DENS SLUTBRUGERE ELLER NOGEN ANDEN JURIDISK PERSON FOR TAB AF FORTJENESTE ELLER INDTÆGTER ELLER BESPARELSER, TAB AF DATA, AFBRYDELSE AF BRUGEN, ELLER HÆNDELIGE, SÆRLIGE, STRAFBARE, INDIREKTE SKADER ELLER FØLGESKADER, SOM EN SÅDAN PART PÅDRAGER SIG (HVERKEN VED EN HANDLING I KONTRAKTEN ELLER SKADEVOLDENDE HANDLING), SELVOM VIRKSOMHEDEN ER BLEVET UNDERRETTET OM MULIGHEDEN FOR SÅDANNE SKADER, DER OPSTÅR FRA ELLER VEDRØRER SOFTWAREN, SUPPORTTJENESTEN ELLER NÆRVÆRENDE AFTALE. DISSE BEGRÆNSNINGER FINDER ANVENDELSE I DET MAKSIMALE OMFANG, DER ER TILLADT VED GÆLDENDE LOV, OG UAGTET EVENTUEL MANGLENDE OPFYLDELSE AF ENHVER GRUNDLÆGGENDE MISLIGHOLDELSESBEFØJELSE.
- 4.2 UAGTET PARAGRAF 3 ELLER 4.1 HERI SØGER NÆRVÆRENDE AFTALE IKKE AT UDELUKKE ELLER BEGRÆNSE VIRKSOMHEDENS ANSVAR FOR DØD ELLER PERSONSKADER, DER SKYLDES UAGTSOMHED, ELLER BEGRÆNSE EN FORBRUGERS LOVBESTEMTE RETTIGHEDER.

#### **5 Ophævelse**

- 5.1 Virksomheden har ret til at ophæve nærværende aftale når som helst ved at give skriftlig meddelelse til dig, hvis du på væsentlig vis misligholder nogen af betingelserne i nærværende aftale og ikke øjeblikkeligt efter virksomhedens anmodning afhjælper et sådant brud.
- 5.2 Ved ophævelse af en hvilken som helst årsag ophæves alle rettigheder, som du har fået tildelt i henhold til nærværende aftale, du skal stoppe med alle aktiviteter, der er tilladt i henhold til nærværende aftale, og du skal omgående slette eller fjerne softwaren fra alt computerudstyr i din besiddelse og slette eller ødelægge alle kopier af softwaren eller dennes afledte værker i din besiddelse. I tillæg til ovenstående skal du slette indholds- eller designdata, som er skabt af dig, fra virksomhedsproduktet i din besiddelse.

#### **6 Diverse vilkår**

- 6.1 Du må ikke eksportere eller reeksportere softwaren eller nogen kopi eller tilpasning deraf i strid med nogen gældende love eller bestemmelser.
- 6.2 Du må ikke overdrage hele eller dele af nærværende aftale til tredjeparter eller nogen interesse deri, uden forudgående skriftlig tilladelse fra virksomheden. En ændring af ledelsen eller omstrukturering af dig efter en fusion, salg af aktiver eller aktier, skal betragtes som en overdragelse i nærværende aftale.
- 6.3 Du accepterer, at et brud på nærværende aftale medfører uoprettelig skade på virksomheden, hvor en økonomisk erstatning ikke vil være en passende afhjælpning, og virksomheden er berettiget til at søge rimelige afhjælpning ud over de retsmidler, som virksomheden måtte have i henhold til nærværende aftale eller ved lov uden en garanti, anden sikkerhed eller dokumentation for skader.
- 6.4 Hvis nogen bestemmelser i nærværende aftale erklæres eller dømmes til at være ugyldige eller uden retskraft af en kompetent jurisdiktion, udskilles sådanne bestemmelser og er uafhængige af de øvrige bestemmelser i nærværende aftale, og gyldigheden af de øvrige bestemmelser og af hele aftalen påvirkes ikke deraf.
- 6.5 Denne aftale, sammen med alle bilag eller andre tilhørende dokumenter, der henvises til heri, udgør hele aftalen mellem parterne om aftalens genstand og erstatter alle aftaler, mundtlige og skriftlige, mellem parterne herom.
- 6.6 Hvis virksomheden undlader at insistere på, at du udfører nogen af dine forpligtelser i henhold til nærværende aftale, eller hvis virksomheden ikke gennemtvinger nogen rettigheder mod dig, eller hvis virksomheden udsætter at gøre således, betyder det ikke, at virksomheden har givet afkald på nogen rettigheder mod dig, og det betyder ikke, at du ikke skal overholde disse forpligtelser. Hvis virksomheden frafalder et krav til dig, gør virksomheden kun dette skriftligt, og det betyder ikke, at virksomheden automatisk frafalder et senere krav til dig.
- 6.7 Denne aftale er underlagt japansk lovgivning, og japanske domstole skal have enekompetence med hensyn til denne aftale undtagen hvad angår fuldbyrdelse, hvor de japanske domstoles jurisdiktion ikke er eksklusiv.
- 6.8 Virksomheden kan opdatere denne aftale i følgende tilfælde: A) Når ændringerne foretages til fordel for brugerne, eller B) Når opdateringerne til aftalen er hensigtsmæssige, rimelige og ikke i strid med formålet med aftalen.

Virksomheden giver dig besked og giver dig mulighed for at gennemgå eventuelle væsentlige ændringer eller opdateringer af aftalen ved at slå en meddelelse op på virksomhedens websted eller et websted, der er specificeret af virksomheden, mindst 30 dage før aftalen træder i kraft. Når den opdaterede aftale er trådt i kraft, er du bundet af den, hvis du fortsætter med at bruge softwaren.

### **BEMÆRKNINGER ANGÅENDE LICENSERING AF OPEN SOURCE-SOFTWARE**

Dette produkt omfatter open source-software. Hvis du vil se bemærkningerne angående licensering af open source-software, skal du besøge afsnittet om manuel download på din models hjemmeside på Brother supportwebsiden på " http://s.brother/cphan/ ".

### **VAREMÆRKER**

WPA™ og WPA2™ er varemærker, der tilhører Wi-Fi Alliance®.

Alle handelsnavne og produktnavne på virksomheder, der vises på Brother-produkter, relaterede dokumenter og andre materialer, er alle varemærker eller registrerede varemærker tilhørende de respektive virksomheder.

### **COPYRIGHT OG LICENS**

Dette produkt omfatter software, der er udviklet af følgende leverandør: ©2008 Devicescape Software, Inc.

### **FORHOLDSREGLER FOR TRÅDLØS FORBINDELSE**

Sørg for at bruge en router eller firewall, når du tilslutter din maskine til internettet for at beskytte den mod uautoriseret adgang fra internettet.

# **INDHOLDSFORTEGNELSE**

#### **Kapitel 1 KLARGØRING 9**

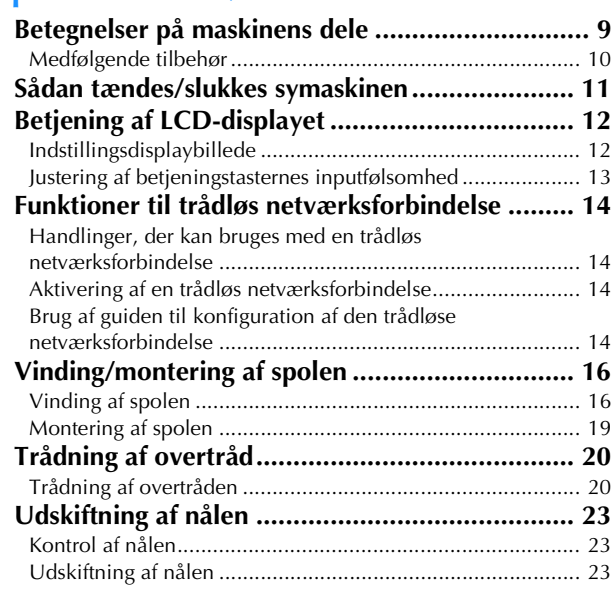

#### **Kapitel 2 BRODERI 25**

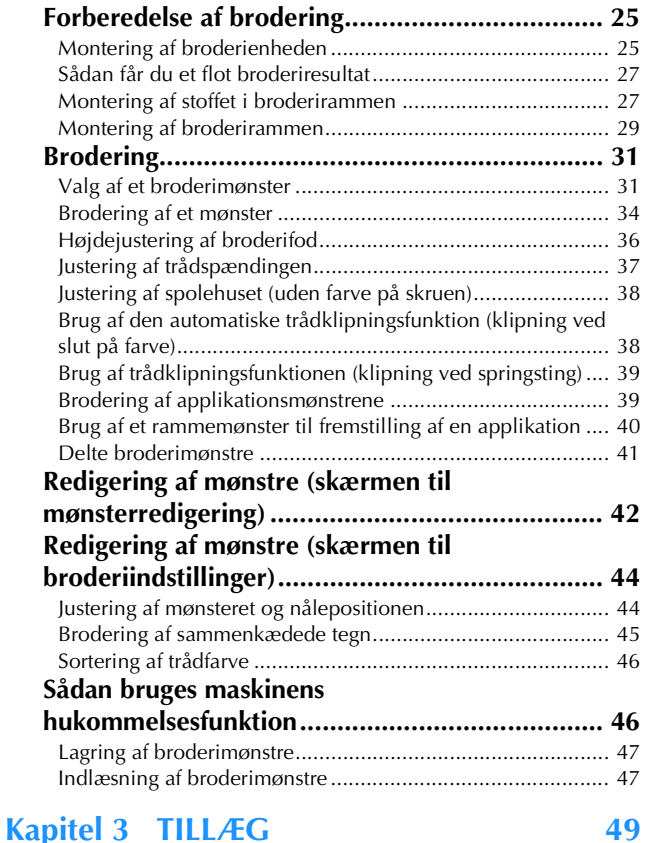

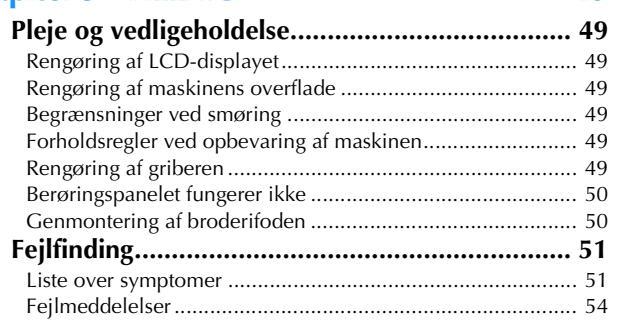

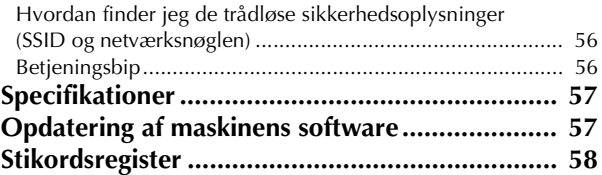

# Kapitel *1* KLARGØRING

#### **Bemærk**

• Sørg for at installere den nyeste software. Se "Opdatering af maskinens software" på side 57.

### **Betegnelser på maskinens dele**

Udseendet kan være forskelligt afhængig af den maskinmodel, du har købt.

#### ■ **Primære dele**

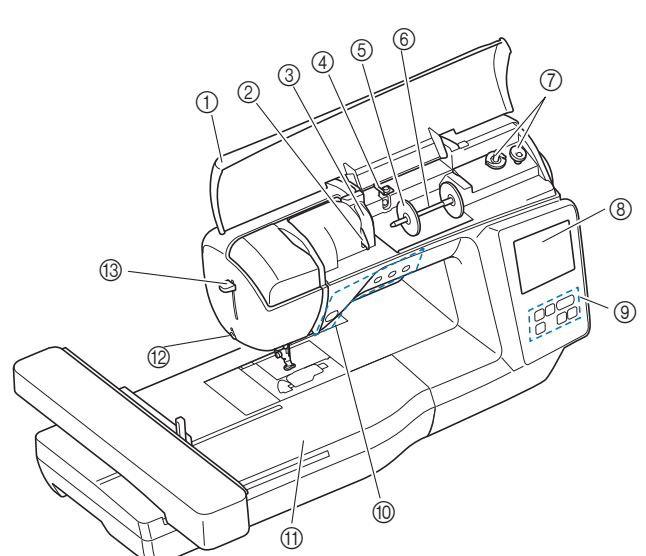

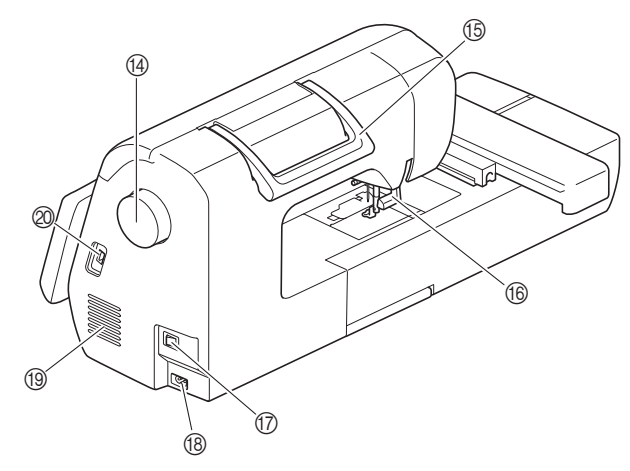

- 1 Topdæksel (side 16)
- 2 Trådstyrplade (side 17)
- 3 Trådstyrdæksel
- 4 Spoleapparatets trådstyr og forspændingsskive (side 18)
- 5 Trådspoleholder (side 17)
- 6 Spolepind (side 17)
- 7 Spoleapparat (side 16)
- 8 LCD-display (liquid crystal display) (side 12)
- 9 Betjeningspanel (side 10)
- 0 Betjeningsknapper (side 10)
- A Broderienhed
- B Trådklipper (side 22)
- C Nåletråderarm (side 22)
- <sup>(4)</sup> Håndhjul

Drej håndhjulet mod dig selv (mod uret) for at hæve og sænke nålen.

- E Håndtag Transportér maskinen ved at løfte den i håndtaget.
- **66 Trykfodsløfterarm** Løft og sænk trykfodsløfterarmen for at hæve og sænke trykfoden.
- G Tænd/sluk knap (side 11)
- **(B)** Strømforsyningsstik (side 11)
- <sup>9</sup> Ventilationshul Ventilationshullet sørger for ventilation af motoren. Ventilationshullet må ikke være tildækket, når maskinen er i brug.
- J USB-port (til et USB-flashdrev) (side 47)
- **Nåle- og trykfodsafsnit**

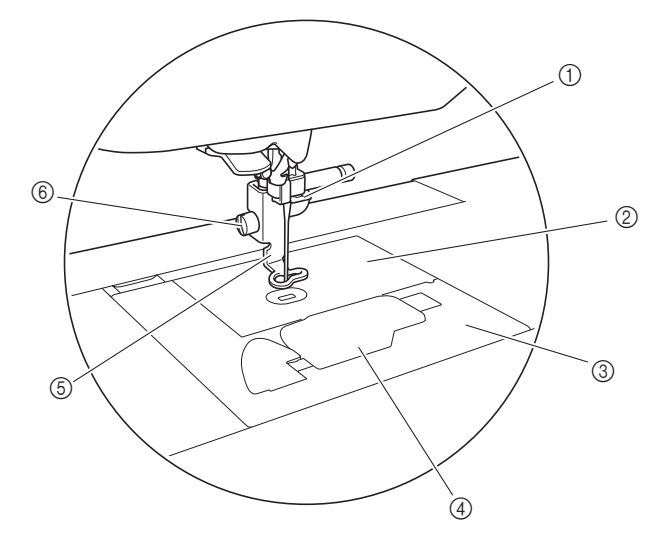

- 1 Nåletråderstyr (side 21)
- 2 Stingplade
- 3 Stingpladedæksel (side 19)
- 4 Spoledæksel/spolehus (side 19, 50)
- 5 Broderifod (side 34, 50) Broderifoden hjælper med at styre stoffets fleksibilitet for mere ensartede sting.
- 6 Broderifodens skrue (side 51) Brug broderifodens skrue til at holde broderifoden på plads.

**1**

#### ■ **Broderienhed**

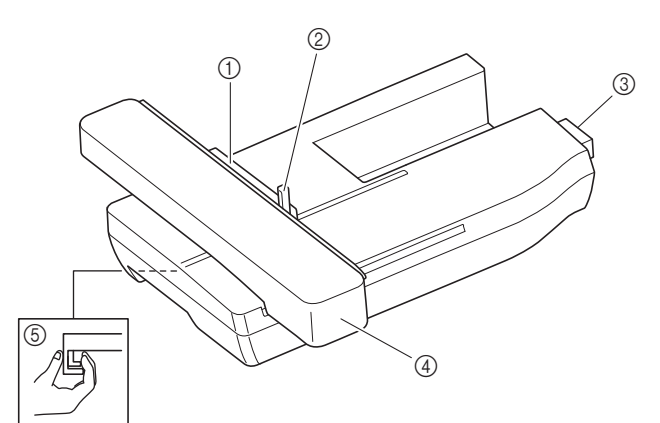

- 1 Broderirammeholder (side 30)
- 2 Rammelåsearm (side 29)
- 3 Broderienhedsstik (side 25)
- 4 Broderiarm (side 25)
- 5 Udløserknap (side 26)

#### ■ **Betjeningsknapper**

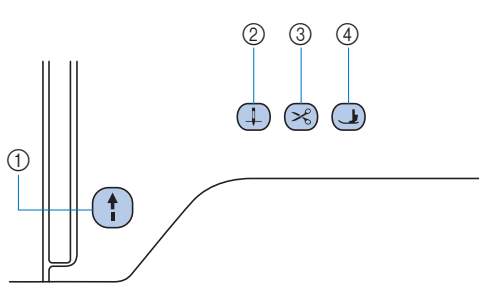

#### 1 Start/stop-knap (1)

Tryk på start/stop-knappen for at starte eller stoppe med at brodere.

Knappen skifter farve afhængig af maskinens driftsfunktion.

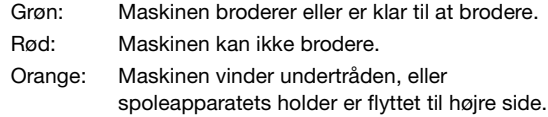

#### $@$  Nålepositionsknap  $\Box$

Tryk på nålepositionsknappen for at hæve eller sænke nålen.

#### 3 Knap til trådklip  $(\leq)$

Tryk på knappen til trådklip, når broderingen er afsluttet, for at klippe både over- og undertråden.

#### $4$  Knap til hævning af trykfod  $\bigcirc$

Tryk på denne knap for at sænke trykfoden, så den trykker ned på stoffet. Tryk på knappen igen for at hæve trykfoden.

#### ■ **Betjeningspanel og betjeningstaster**

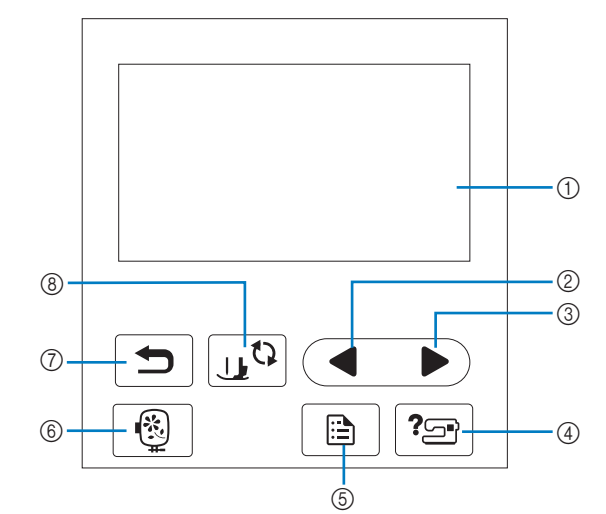

1 LCD-display (liquid crystal display) (berøringspanel) Valgte mønsterindstillinger og meddelelser vises. Tryk på de taster, der er vist på LCD-displayet, for at udføre

betjeningsfunktioner. Se "Betjening af LCD-displayet" på side 12 for at få flere

oplysninger.

#### 2 Forrige side-tast

Viser det forrige displaybillede, når der er elementer, der ikke vises på LCD-displayet.

3 Næste side-tast

Viser det næste displaybillede, når der er elementer, der ikke vises på LCD-displayet.

- 4) Hiælp-tast  $\sqrt{2}$ Tryk for at få hjælp til at bruge maskinen.
- 6 Indstillingstast Tryk for at indstille nålens stopposition, summetonen m.m.
- **6** Broderitast **<b>8** Tryk for at se skærmen til valg af mønstertype.
- $\circledcirc$  Tilbage-tast  $\circledcirc$ Tryk på for at vende tilbage til det forrige displaybillede.
- **8** Trykfods-/nåleudskiftningstast  $\int_{\mathbb{R}^{\mathbb{Q}}}$ Tryk før du skifter nål, trykfod etc. Denne tast låser alle tast- og knapfunktioner, for at forhindre, at maskinen sættes i gang.

#### **Bemærk**

- Denne maskines betjeningstaster er kapacitive berøringssensorer. Betjen tasterne ved direkte at berøre dem med fingeren. Reaktionen fra tasterne varierer afhængigt af brugeren. Det tryk, der anvendes på tasterne, påvirker ikke reaktionen fra tasterne.
- Da betjeningstasterne reagerer forskelligt afhængigt af brugeren, skal indstillingen justeres til "Justering af betjeningstasternes inputfølsomhed" på side 13.
- Hvis du bruger en elektrostatisk berøringspen, skal du kontrollere, at dens spids er 8 mm eller mere. Brug ikke en berøringspen med en tynd spids eller en unik form.

#### **Medfølgende tilbehør**

Se det ekstra ark "Medfølgende tilbehør" for at få oplysninger om medfølgende tilbehør på maskinen.

### **Sådan tændes/slukkes symaskinen**

# **ADVARSEL**

- **Brug kun almindelig strøm som strømkilde. Brug af andre strømkilder kan forårsage brand, stød eller beskadigelse af symaskinen.**
- **Sørg for, at stikkene på ledningen er sat helt ind i stikkontakten og ledningskontakten på maskinen. Ellers kan det forårsage brand eller stød.**
- **Stikket på ledningen må ikke sættes i en stikkontakt, der er i dårlig stand.**
- **Sluk på hovedkontakten og tag stikket ud i følgende situationer:**
	- **Når du forlader symaskinen**
	- **Når du er færdig med at bruge symaskinen**
	- **Hvis der opstår strømsvigt**
	- **Hvis symaskinen ikke fungerer korrekt på grund af en dårlig eller afbrudt forbindelse**
	- **I tordenvejr**

# **FORSIGTIG**

- **Brug kun den netledning, der følger med maskinen.**
- **Brug ikke forlængerledninger eller stikdåser med flere stik. Dette kan forårsage brand eller stød.**
- **Rør ikke ved stikket med våde hænder. Dette kan forårsage stød.**
- **Sluk altid på hovedkontakten, før du tager stikket til symaskinen ud. Tag altid fat i stikket, når du tager det ud af stikkontakten. Hvis du trækker i ledningen, kan den blive beskadiget, og der er risiko for brand eller stød.**
- **Der må ikke skæres i ledningen, og den må ikke beskadiges, ændres, bøjes, trækkes i, drejes rundt eller bundtes med andre ledninger. Anbring ikke tunge ting på ledningen. Udsæt ikke ledningen for varmepåvirkning. Ovennævnte ting kan beskadige ledningen eller forårsage brand eller stød. Hvis ledningen eller stikket bliver beskadiget, skal symaskinen sendes til reparation hos Brother-forhandleren, før den må bruges igen.**
- **Tag stikket ud, hvis symaskinen ikke skal bruges i et længere tidsrum. Ellers kan der opstå brand.**

a**Kontrollér, at maskinen er slukket (tænd/sluk knappen**  står på " (v"), og sæt netledningen i **strømforsyningsstikket på højre side af maskinen.**

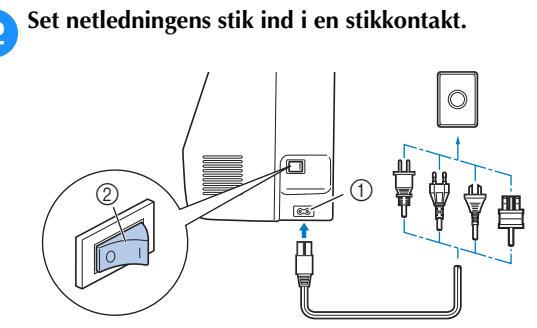

1 Strømforsyningsstik

2 Tænd/sluk knap

c**Tryk på højre side af tænd/sluk knappen på højre side af maskinen for at tænde for maskinen (indstil den til "I").**

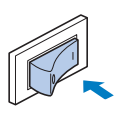

→ Lyset, LCD-displayet og start/stop-knappen lyser, når der tændes for maskinen. Når maskinen er i bevægelse, udsender den en lyd. Dette er ikke en fejlfunktion.

#### **⊠** Note

• Hvis der slukkes for maskinen midt under brodering, genoptages betjeningen, når der tændes for maskinen igen.

d**Når der tændes for maskinen, afspilles åbningsfilmen. Tryk et vilkårligt sted på displayet.**

#### ö Bemærk

• Når du først tænder for maskinen, skal du vælge dit ønskede sprog.

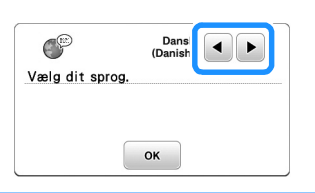

e**Sluk maskinen ved at trykke på venstre siden af tænd/** sluk knappen (sæt den til " $\dot{\bigcirc}$ ").

**1**

## **Betjening af LCD-displayet**

#### **Indstillingsdisplaybillede**

Tryk  $\boxed{\color{red}\Box}$  for at ændre maskinens standardindstillinger. Tryk  $p\land \lceil \infty \rceil$  eller  $\lceil \bigcirc \rceil$ , når du har ændret de nødvendige indstillinger.

#### **Mote** -

- Den nyeste softwareversion er installeret i maskinen. Forhør dig angående tilgængelige opdateringer hos den lokale autoriserede Brotherforhandler eller på " http://s.brother/cphan/ ".
- Du kan gemme det aktuelle indstillingsdisplaybillede på et USB-flashdrev ved at trykke på **Deta**, når USB-flashdrevet sættes i

USB-porten. Filerne gemmes i en mappe med navnet "bPocket".

#### ■ **Broderiindstillinger**

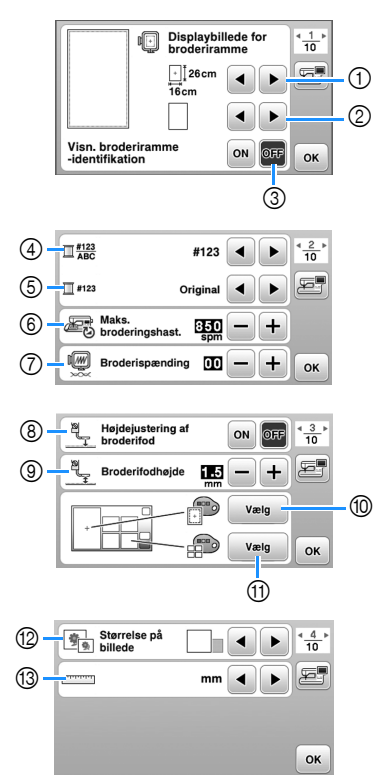

- 1 Vælg den broderiramme, der skal anvendes.
- 2 Vælg det centrale punkt og de gitterlinjer, der vises.
- 3 Når den er indstillet til [ON], kan du kun vælge et broderimønster, der svarer til størrelsen af den broderiramme, du har valgt i  $(1)$ . (side 32)
- 4 Skift den trådfarve, der vises på broderiskærmen; trådnummer, farvenavn. (side 35)
- 5 Når trådnummeret [#123] vælges, skal du vælge trådmærke. (side 35)
- 6 Vælg indstillingen for maksimal broderihastighed.
- 7 Justér overtrådsspændingen for brodering. (side 37)
- 8 Når den er indstillet til [ON], og du trykker på start/stopknappen, når trykfoden er hævet, sænkes trykfoden automatisk, før broderingen startes. (side 36)
- 9 Vælg højden for broderifoden under brodering. (side 27)
- 0 Vælg baggrundsfarven for broderivisningsområdet.
- $@V$ ælg baggrundsfarven for miniatureområdet.
- B Vælg størrelsen på mønsterminiaturer.
- (3) Vælg visningsenheder (mm/tomme).

#### ■ Generelle indstillinger

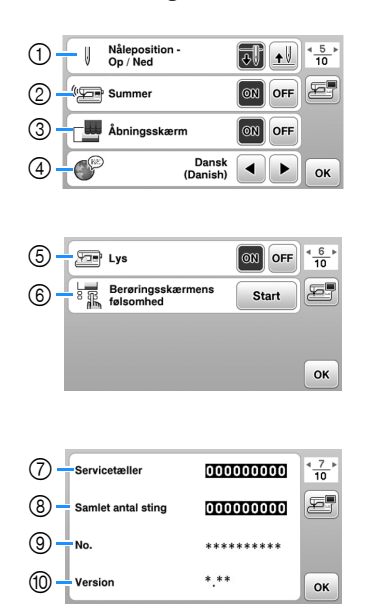

- 1 Vælg nålestopposition (nåleposition, når maskinen ikke betjenes) til oppe eller nede.
- 2 Vælg, om du vil høre en biplyd ved betjening.
- 3 Vælg, om åbningsdisplayet skal vises, når der tændes for maskinen.
- 4 Vælg displaysproget.
- 5 Vælg, om arbejdslyset skal tændes eller slukkes.
- 6 Vælg niveauet for betjeningstasternes inputfølsomhed. (side 13)
- 7 Vis servicetælleren, som minder dig om, at maskinen skal til regelmæssig service. (Kontakt Brotherforhandleren for at få flere oplysninger.)
- 8 Viser det samlede antal sting, der er broderet på denne maskine.
- 9 [No.] angiver din maskines interne maskinnummer.
- 0 Få vist den programversion, der er installeret på din maskine.

#### ■ **Indstillinger for det trådløse LAN**

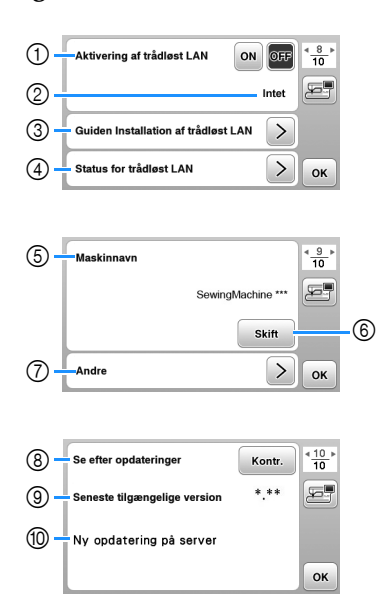

- 1 Aktivér/deaktiver den trådløse LAN-funktion. (side 14).
- 2 Vis det tilsluttede SSID. (side 14)
- 3 Indstil maskinen til at bruge den trådløse LAN-funktion. (side 14)
- 4 Kontroller status for det trådløse LAN.
- 5 Viser maskinens navn på den trådløse LAN-funktion.
- 6 Skift [Maskinnavn].
- 7 Vis en menu for at udføre andre indstillinger eller nulstille de trådløse LAN-forbindelsesindstillinger. (side 16)
- 8 Kontroller den seneste version af softwaren. Versionen vises i [Seneste tilgængelige version].
- 9 Vis den seneste version af softwaren.
- 0 Viser en meddelelse, hvis [Ny opdatering på server] findes til denne maskine. Hvis [Ny opdatering på server] vises, skal du opdatere maskinen. (side 57)

#### **Justering af betjeningstasternes inputfølsomhed**

Du kan justere betjeningstasternes følsomhed til 5 niveauer. Vis indstillingsdisplaybilledet for at indstille det ønskede niveau.

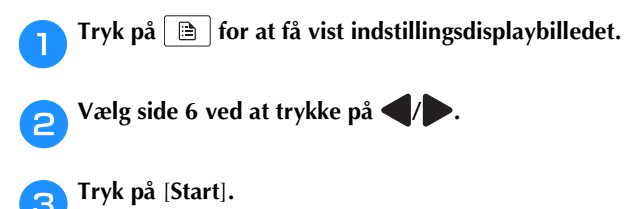

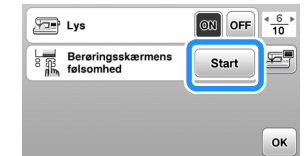

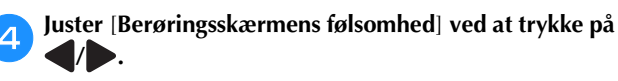

- Jo højere indstillingen er, jo mere følsomme vil tasterne være. Standardindstillingen er [3].
- Vi anbefaler at vælge den højeste indstilling, hvis du anvender en elektrostatisk berøringspen.
- Tryk på  $\boxed{\cdot}$  for at kontrollere, om tasten reagerer, når inputfølsomheden skal justeres. Når tasten reagerer, blinker den indstillingsværdi, som angiver følsomheden.

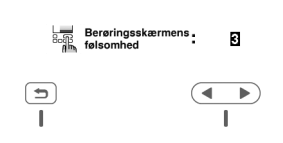

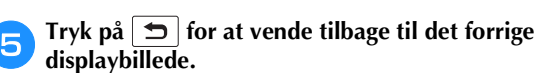

#### ■ **Hvis maskinen ikke reagerer, når du trykker på en betjeningstast**

Sluk maskinen, hold  $\otimes$  (knap til trådklip) nede, og tænd maskinen igen for at nulstille [Berøringsskærmens følsomhed]. Vis indstillingsdisplaybilledet, og juster derefter [Berøringsskærmens følsomhed] igen.

**1**

### **Funktioner til trådløs netværksforbindelse**

#### **Handlinger, der kan bruges med en trådløs netværksforbindelse**

Denne maskine understøtter en trådløs netværksforbindelse. Følgende nyttige funktioner kan bruges, hvis maskinen er tilsluttet et trådløst netværk.

#### ö Bemærk -

- Tilslut maskinen og din computer til det samme netværk.
- Overfør et opskriftsmønster trådløst fra din computer til maskinen ved hjælp af det dedikerede Windowsprogram (Design Database Transfer). Programmet kan downloades fra følgende URLadresse. http://s.brother/cahkb/
- Indstillingerne skal angives i Design Database Transfer. Se yderligere oplysninger i manualen til Design Database Transfer.

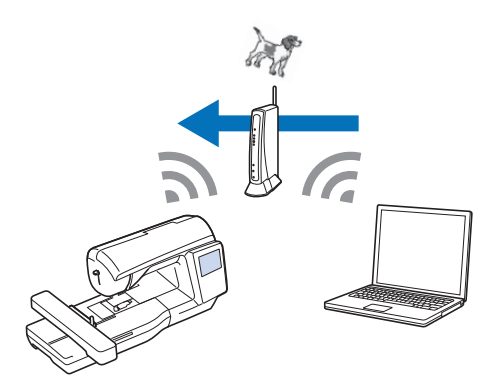

- Overfør et broderimønster redigeret med broderiredigeringssoftware (PE-DESIGN version 11 eller nyere) trådløst til maskinen fra en computer. Du kan også overføre et mønster redigeret på maskinen til PE-DESIGN.
- Indstillingerne skal specificeres i PE-DESIGN. Find yderligere oplysninger i manualen til PE-DESIGN.

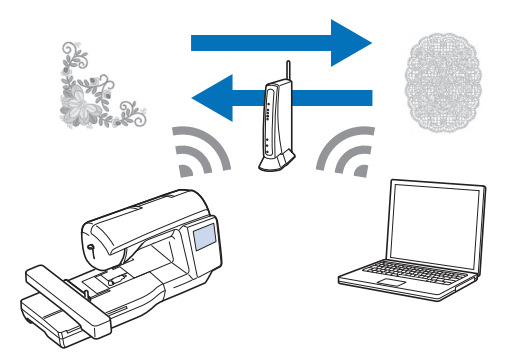

#### **Aktivering af en trådløs netværksforbindelse**

Maskinen kan tilsluttes dit trådløse netværk.

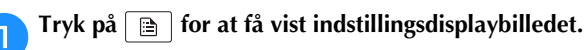

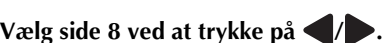

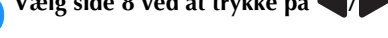

c**Indstil [Aktivering af trådløst LAN] til [ON].**

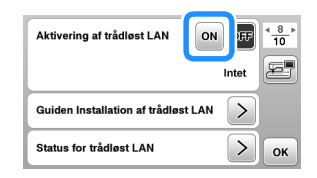

 $\rightarrow$  Maskinen forbereder trådløs tilslutning.

#### ■ **Krav til en trådløs netværksforbindelse**

Den trådløse netværksforbindelse overholder IEEE 802.11 b/g/n-standarderne og bruger 2,4 GHz-frekvensen.

#### **22 Note**

• Der understøttes ikke trådløse netværk konfigureret med WPA/WPA2 Enterprise.

#### **Brug af guiden til konfiguration af den trådløse netværksforbindelse**

Der er flere måder at konfigurere den trådløse netværksforbindelse på. Vi anbefaler den metode, der bruger guiden på denne maskine.

a**For at tilslutte din maskine til et trådløst netværk skal du bruge sikkerhedsoplysningerne (SSID og netværksnøgle) til dit hjemmenetværk. Netværksnøglen kan også kaldes en adgangskode, sikkerhedsnøgle eller krypteringsnøgle. Kontrollér dine sikkerhedsoplysninger, og skriv dem i felterne nedenfor.**

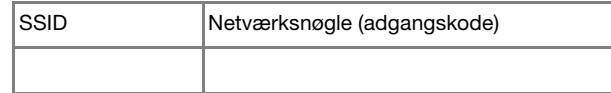

#### **② Note**

- Den trådløse netværksforbindelse kan ikke konfigureres, hvis du ikke har sikkerhedsoplysningerne.
- Sådan finder du sikkerhedsoplysningerne
	- 1 Se veiledningen, der fulgte med til hjemmenetværket.
	- 2 Standard-SSID'et kan være producentens navn eller modelnavnet.
	- 3 Hvis du ikke kan finde sikkerhedsoplysningerne, skal du kontakte producenten af routeren, netværksadministratoren eller internetudbyderen.
	- 4 Nogle SSID'er og netværksnøgler (adgangskoder) skelner mellem store og små bogstaver.

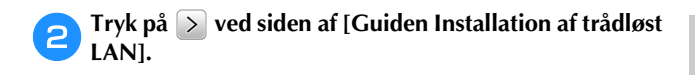

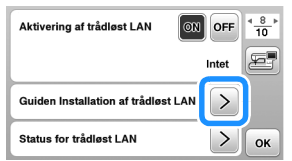

 $\rightarrow$  Der vises en liste over tilgængelige SSID'er.

c**Vælg det SSID, du skrev ned.**

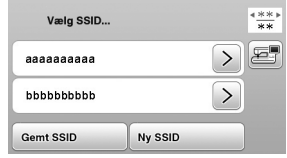

 $\rightarrow$  Skærmen til indtastning af netværksnøglen (adgangskode) vises.

#### **Mote**

- Når næste eller forrige side vises, skal du trykke på tasten eller for at søge efter det SSID, du skrev ned.
- Hvis det pågældende SSID ikke er vist, skal du angive det som beskrevet nedenfor.
	- 1 Tryk på **Wyssibles** i slutningen af SSID-listen.
	- 2 Indtast det ønskede SSID, og tryk derefter på  $\overline{\mathsf{OK}}$
	- 3 Vælg godkendelsesmetoden og krypteringsfunktionen.
- Hvis du bruger en tidligere forbindelse, skal du trykke på <sub>Gemtssip</sub> og derefter vælge det gemte SSID.
- d**Indtast den netværksnøgle (adgangskode), der blev noteret, og tryk derefter på**  $\boxed{\circ\kappa}$ **.**

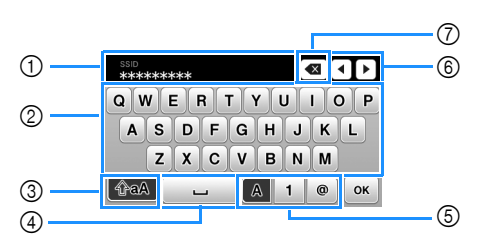

- 1 Tekstindtastningsområde
- 2 Tegntaster
- 3 Tast til store bogstaver
- 4 Mellemrumstast
- 5 Tast til bogstaver/tal/symboler
- 6 Markørtaster (flyt markøren til venstre eller højre).
- 7 Slet tilbage-tast (sletter tegnet på markørens position).

#### Når følgende meddelelse vises, skal du trykke på  $\boxed{\circ\kappa}$ .

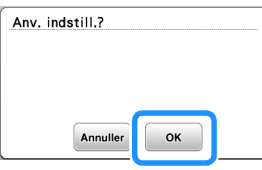

 Når en forbindelse er etableret, vises følgende meddelelse.

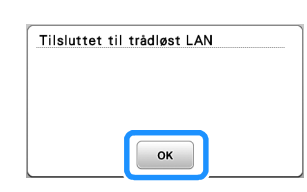

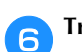

**Tryk**  $\boxed{\circ\kappa}$  for at afslutte opsætningen.

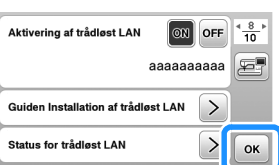

 $\rightarrow$  Brug [Maskinnavn] på side 9 af indstillingsskærmen til den trådløse LAN-funktion.

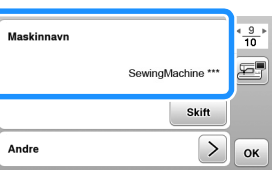

#### **Mote**

• Når maskinen er tilsluttet, kan signalstyrken kontrolleres via den trådløse LAN-nøgle nederst til højre på skærmen til valg af mønstertyper.

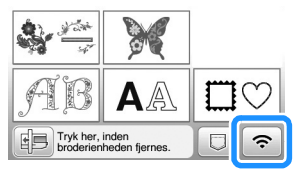

• Når der er konfigureret en trådløs netværksforbindelse, oprettes der en trådløs netværksforbindelse, hver gang maskinen tændes. Men [Aktivering af trådløst LAN] på skærmen med trådløse LAN-indstillinger skal forblive indstillet til [ON].

**1**

#### ■ Indstilling af den trådløse LAN-forbindelse fra **menuen [Andre]**

Menuen [Andre] på indstillingsskærmens side 9 indeholder følgende punkter.

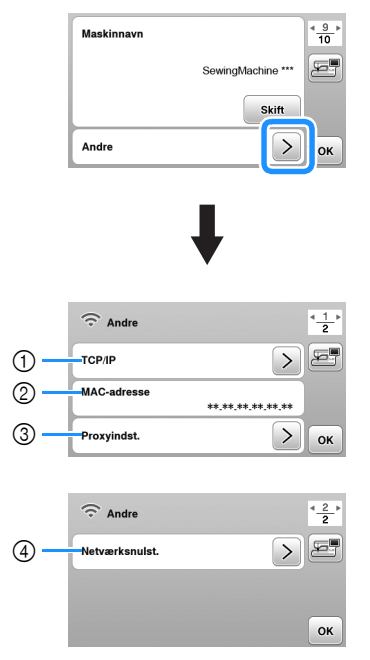

- 1 TCP/IP-indstillinger kan indtastes manuelt.
- 2 Viser MAC-adressen.
- 3 Brug, når proxyindstillinger er påkrævede.
- 4 Nulstiller indstillingerne for den trådløse LANforbindelse.

### **Vinding/montering af spolen**

# **FORSIGTIG**

**• Brug kun plastikspolen, der følger med denne maskine, eller spoler af samme type. Spolens højde er 11,5 mm (ca. 7/16 tomme). SA156 er en spoletype af klasse 15.**

#### **Vinding af spolen**

Dette afsnit beskriver, hvordan du vinder tråd op på en spole.

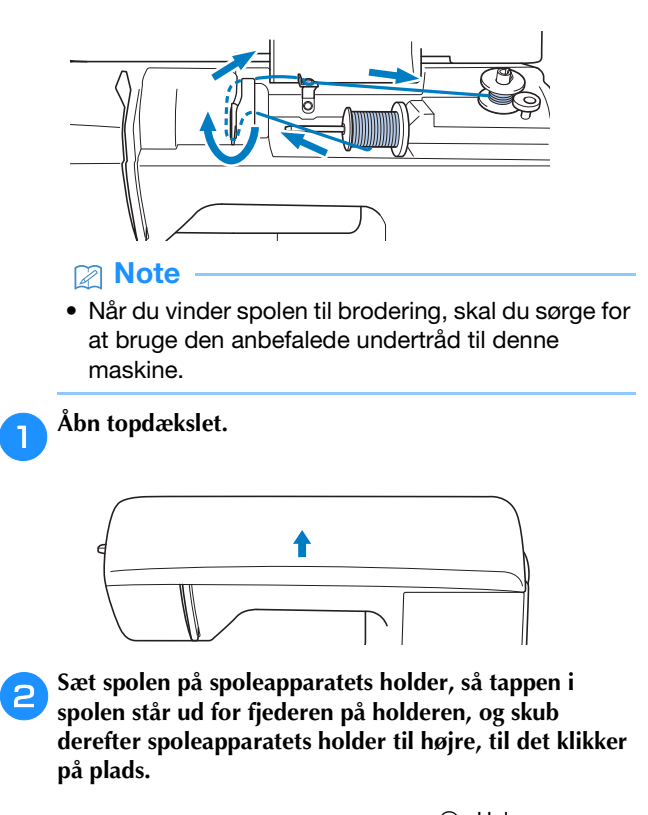

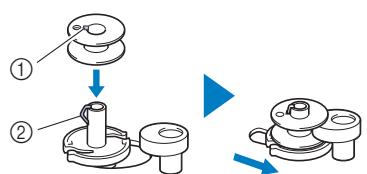

 $①$  Hul 2 Fjeder i spoleapparatets holder

#### **2** Note

• Ved at anbringe spolen i samme retning i spolehuset, som den havde på spoleapparatets holder, kan spolen monteres med den korrekte spoletrådvindingsretning.

"b"-mærket på den ene side af spolen, der følger med denne maskine, kan bruges som reference.

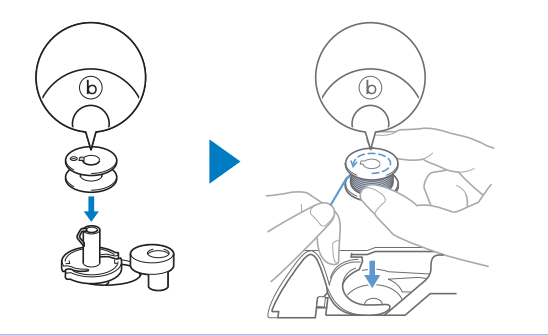

#### c**Fjern trådspoleholderen, og sæt trådspolen til undertråd på spolepinden.**

Skub spolen på spolepinden, så tråden trækkes af mod forsiden fra bunden. Ellers kan tråden blive filtret rundt om spolepinden.

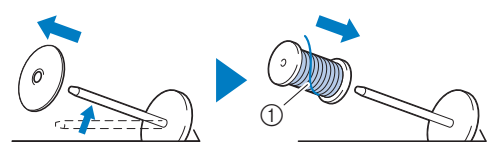

1 Tråden trækkes mod forsiden fra bunden.

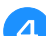

#### **de Skub trådspoleholderen på spolepinden.**

Skub trådspoleholderen så langt som muligt til højre som vist med den afrundede side til venstre.

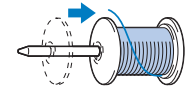

# **FORSIGTIG**

- **Hvis spolen eller trådspoleholderen ikke er monteret korrekt, kan tråden blive filtret rundt om spolepinden, hvilket får nålen til at knække.**
- **Der er tre tilgængelige størrelser trådspoleholder, så du kan vælge en trådspoleholder, der passer bedst til den størrelse spole, du anvender. Hvis trådspoleholderen er for lille til den spole, der anvendes, kan tråden sidde fast i slidsen på spolen, eller maskinen kan blive beskadiget. Brug trådspoleindsats (mini-king-trådspole), når du bruger en mini-king-trådspole. Se "Note" på side 17 for at få oplysninger om trådspoleindsats (mini-king-trådspole).**

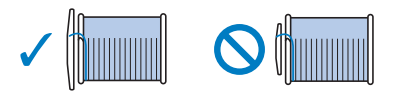

#### **2** Note -

• Brug trådspoleindsatsen (mini-king-trådspole), når du bruger spolen som vist nedenfor. Sørg for, at trådspoleindsatsen sidder godt fast. Når du har monteret den, skal du trække noget tråd ud og kontrollere, at tråden rulles ud, uden at den sidder fast.

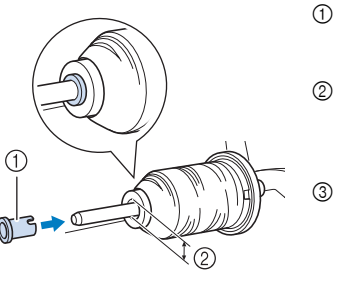

- 1 Trådspoleindsats (mini-kingtrådspole)
- 2 Huldiameter 8,0 mm til 10,5 mm (5/16 tommer til 13/32 tommer)
- 3 Spole (krydsspolet tråd)

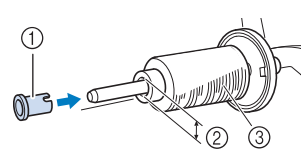

• Når du anvender tråd, der hurtigt vindes af, f.eks. metaltråd, skal du placere trådnettet over spolen, før du placerer trådspolen på spolepinden. Hvis trådnettet er for langt, skal du folde det, så det passer til spolestørrelsen.

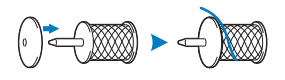

e**Hold tråden i nærheden af spolen, og før tråden gennem trådstyrdækslet. Før derefter tråden under trådstyrpladen, og træk den mod højre.**

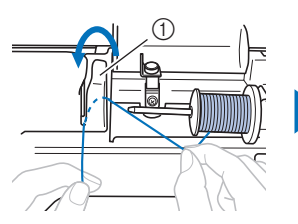

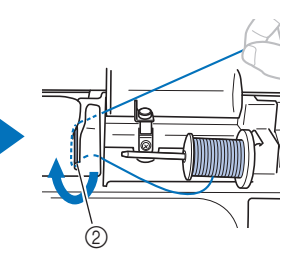

1 Trådstyrdæksel 2 Trådstyrplade

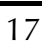

KLARGØRING

**KLARGØRING** 

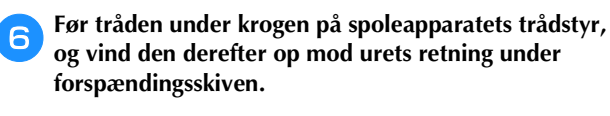

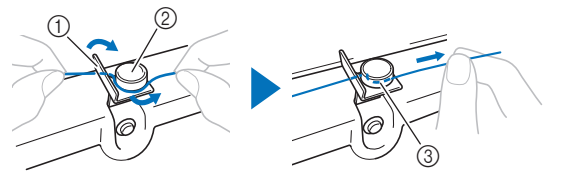

- 1 Spoleapparatets trådstyr
- 2 Forspændingsskive
- 3 Træk den så langt som muligt ind

#### **Bemærk**

• Kontrollér, at tråden føres korrekt under forspændingsskiven.

g**Vind tråden med uret omkring spolen 5-6 gange, før tråden gennem styreudskæringen i spoleapparatets sæde, og træk herefter i tråden for at klippe den over.**

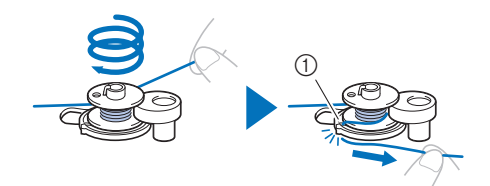

1 Styreudskæring i spoleapparatets sæde (med indbygget trådklipper)

#### \*\* Bemærk

• Sørg for at vinde tråden rundt om spolen i urets retning, ellers bliver tråden viklet om spoleapparatets holder.

# **FORSIGTIG**

**• Sørg for at klippe tråden som beskrevet. Hvis tråden vindes, uden at tråden er klippet ved hjælp af den trådklipper, der er indbygget i styreudskæringen i spoleapparatets sæde, kan tråden blive viklet ind i spolen, eller nålen kan bøje eller knække, når undertråden er ved at være brugt op.**

#### **hand for maskinen.**

• Start/stop-knappen lyser orange.

i**Tryk på start/stop-knappen for at begynde at vinde spolen.**

j**Når spolevindingen går langsommere, skal du trykke på start/stop-knappen for at stoppe maskinen.**

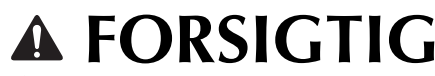

**• Når spolevindingen bliver langsom, skal du stoppe maskinen, da maskinen ellers kan tage skade.**

k**Klip tråden over, skub spoleapparatets holder til venstre, til det klikker på plads, og tag spolen af.**

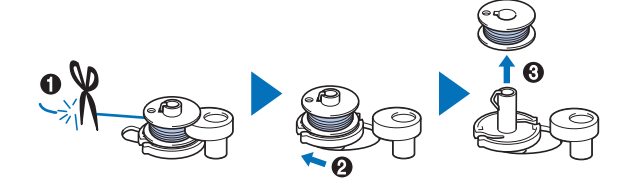

l**Fjern spolen for undertråden fra spolepinden.**

#### **Montering af spolen**

Monter den spole, der er vundet med tråd. Du kan straks begynde at brodere uden at trække undertråden op ved ganske enkelt at sætte spolen i spolehuset og føre tråden igennem udskæringen i stingpladedækslet.

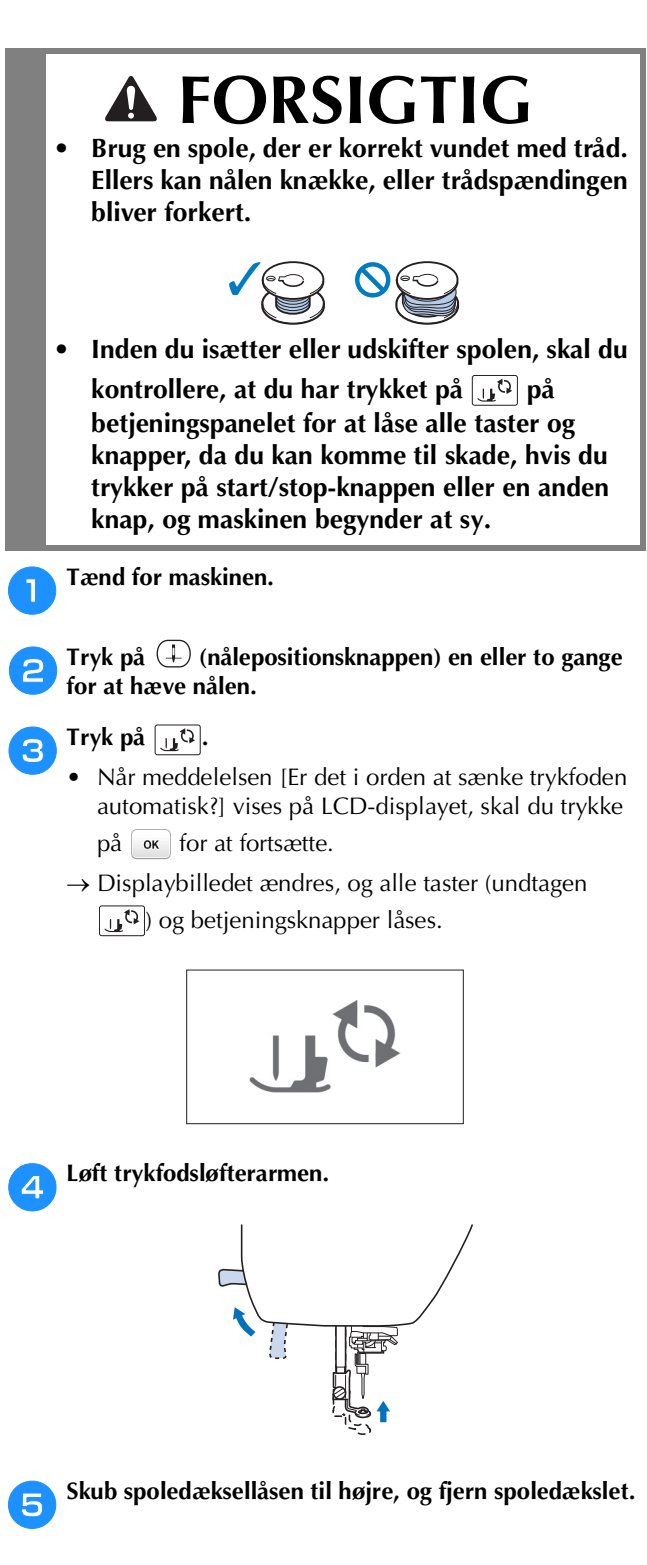

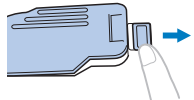

**fSæt spolen i spolehuset, så tråden trækkes af mod venstre.**

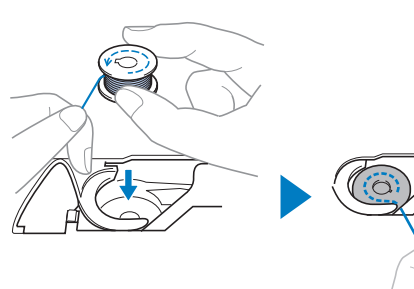

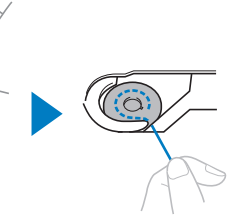

#### **Mote**

• Sørg for at placere spolen i spolehuset i samme retning, som den var på spoleapparatets holder, for at vinde spolen i den korrekte retning.

"b"-mærket på den ene side af spolen, der følger med denne maskine, kan bruges som reference.

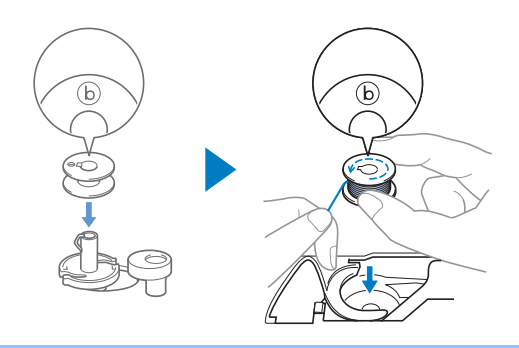

g**Hold spolen let nede med højre hånd (**1**), og før enden af tråden rundt om tappen på stingpladedækslet med**  venstre hånd (<sup>2</sup>**)**.

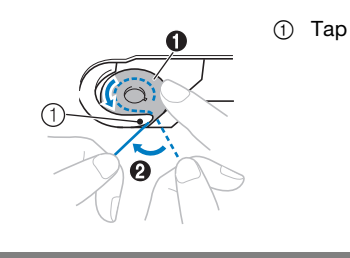

# **FORSIGTIG**

**• Sørg for at holde spolen nede med fingeren, og vikl undertråden korrekt af. Ellers kan tråden knække, eller trådspændingen bliver forkert.**

**1**

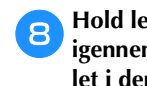

h**Hold let spolen nede med højre hånd (**1**), før tråden igennem udskæringen i stingpladedækslet (**2**), og træk let i den med venstre hånd (3).** 

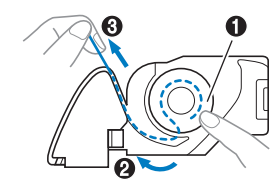

#### **2** Note

• Før tråden rundt om tappen på stingpladedækslet, før den som vist på @ i denne illustration, og træk derefter let i tråden på 3; tråden føres ind i spolehuset, så undertråden får den rette spænding under broderingen.

i**Hold spolen let nede med højre hånd (**1**), og fortsæt med at føre tråden igennem udskæringen med venstre hånd (**2**). Klip derefter tråden med trådklipperen (**3**).**

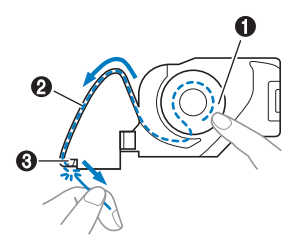

#### **22 Note**

• Tråd undertråden korrekt i henhold til disse anvisninger. Hvis tråden blot anbringes i slidsen i stingpladedækslet, trådes undertråden ikke korrekt, hvilket giver en dårlig brodering eller forkert trådspænding.

#### j**Sæt spoledækslet på igen.**

Sæt spoledækslets tap i stingpladedækslets hak, og tryk derefter let ned på højre side.

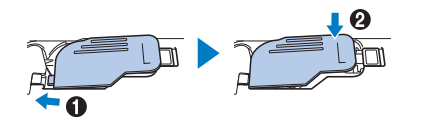

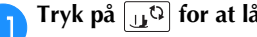

k**Tryk på for at låse alle taster og knapper op.**

### **Trådning af overtråd**

# **FORSIGTIG**

- **Følg omhyggeligt vejledningen, når du tråder overtråden. Hvis overtråden ikke er trådet korrekt, kan tråden blive filtret, eller nålen kan bøje eller knække.**
- **• Brug aldrig en trådtykkelse på 20 eller derunder.**

#### **Trådning af overtråden**

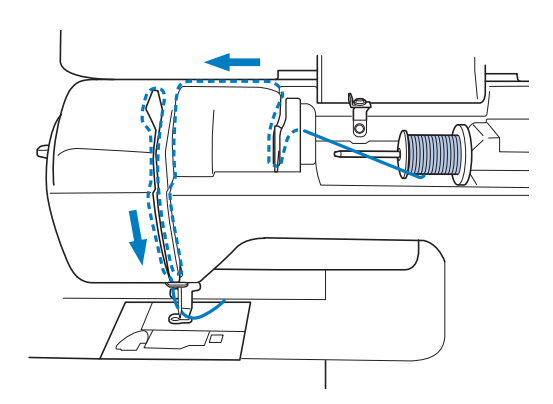

- Følg omhyggeligt vejledningen, når du tråder overtråden.
- a**Tænd for maskinen.**
	- **Tryk på**  $\left(\frac{1}{n}\right)$  **(nålepositionsknappen) en eller to gange for at hæve nålen.**

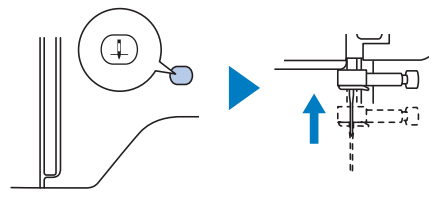

#### c**Tryk på .**

- Når meddelelsen [Er det i orden at sænke trykfoden automatisk?] vises på LCD-displayet, skal du trykke på **ok** for at fortsætte.
- $\rightarrow$  Displaybilledet ændres, og alle taster (undtagen ) og betjeningsknapper låses.

# **FORSIGTIG**

**• Inden du tråder nålen, skal du kontrollere, at du har trykket på på betjeningspanelet for at låse alle taster og knapper, da du kan komme til skade, hvis du trykker på start/stopknappen eller en anden knap, og maskinen begynder at sy.**

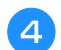

#### d**Brug trykfodsløfterarmen til at hæve trykfoden.**

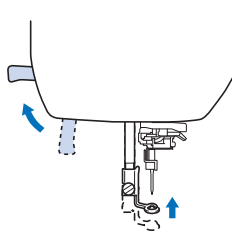

#### **2** Note

• Hvis trykfoden ikke er hævet, kan maskinen ikke trådes.

#### e**Fjern trådspoleholderen, og sæt trådspolen på spolepinden.**

Skub spolen på spolepinden, så tråden trækkes af mod forsiden fra bunden. Ellers kan tråden blive filtret rundt om spolepinden.

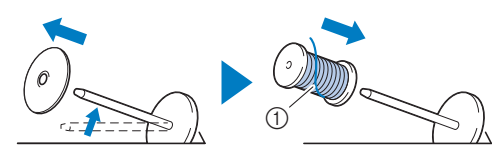

1 Tråden trækkes mod forsiden fra bunden.

#### f**Skub trådspoleholderen på spolepinden.**

Skub trådspoleholderen så langt som muligt til højre som vist med den afrundede side til venstre.

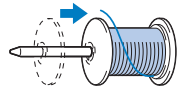

# **FORSIGTIG**

**• Vælg den trådspoleholder, der passer bedst til størrelsen af den anvendte spole. Se "Note" på side 17 for at få flere oplysninger om valg af trådspoleholdere til dit trådvalg.**

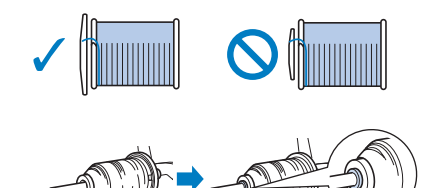

**• Hvis spolen eller trådspoleholderen ikke er placeret korrekt, kan tråden blive filtret rundt om spolepinden, eller nålen kan knække.**

g**Hold tråden i nærheden af spolen, og før tråden gennem trådstyrdækslet. Før derefter tråden under trådstyrpladen, og træk den op.**

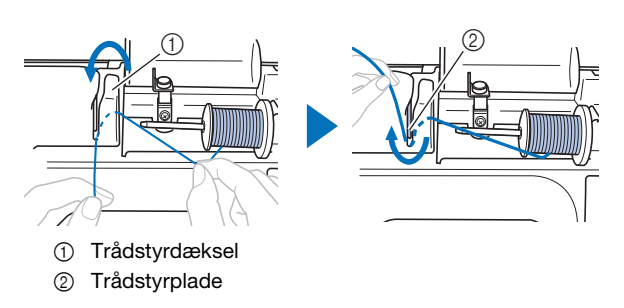

h**Hold tråden, der er ført under trådstyrpladen, mens du fører tråden igennem trådkanalen i den rækkefølge, der er vist herunder.**

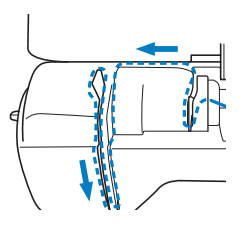

#### **Ö** Bemærk

- Hvis trykfoden er sænket, og lukkeren er lukket, kan maskinen ikke trådes. Hæv trykfoden for at åbne lukkeren, før du tråder maskinen. Derudover skal du hæve trykfoden for at åbne lukkeren, før du fjerner overtråden.
- Denne maskine er udstyret med et vindue, så du kan kontrollere trådgiverens position. Se igennem dette vindue og kontrollér, at tråden føres korrekt gennem trådgiveren.

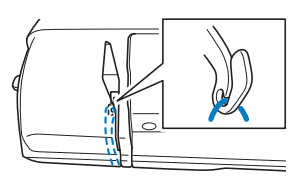

#### **iSkub tråden bag nåletråderstyret.**

Tråden kan let skydes bag nåletråderstyret ved at holde tråden i venstre hånd og derefter føre tråden frem med højre hånd som vist.

Sørg for, at tråden er ført igennem til venstre for tappen på nåletråderstyret.

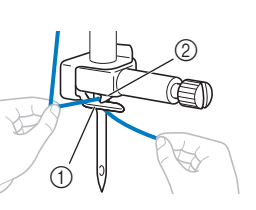

- 1 Nåletråderstyr
- 2 Tap

#### j**Kontrollér, at nålen og tråden er kompatible med nåletråderen. Hvis de er kompatible, fortsæt da med næste trin.**

- Nåletråderen kan anvendes med symaskinenåle 75/ 11 til 90/14.
- Hvis nåletråderen ikke kan anvendes, føres tråden gennem nåleøjet med hånden fra forsiden til bagsiden. Husk at låse alle taster og betjeningsknapper beskrevet i trin 3 på dette tidspunkt.

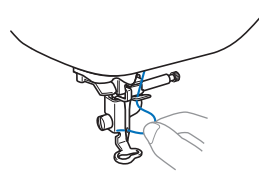

k**Træk enden af tråden, som er ført igennem nåletråderstyret, til venstre, før tråden igennem hullet i trådstyret, og træk derefter hårdt i tråden fra forsiden, og sæt den hele vejen ind i slidsen på trådstyrskiven mærket "7".** 

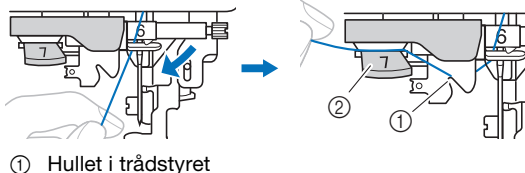

2 Trådstyrskive

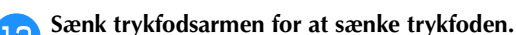

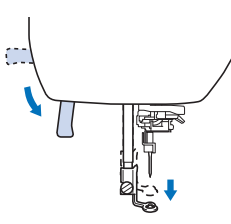

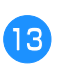

m**Klip tråden over med trådklipperen på venstre side af maskinen.**

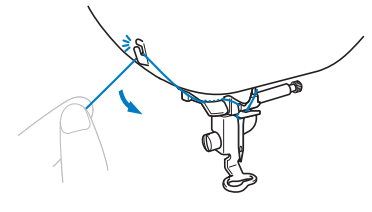

#### **Ö** Bemærk

• Når du bruger tråd, der hurtigt vindes af spolen, f.eks. metaltråd, kan det være svært at tråde nålen, hvis tråden klippes.

I stedet for at bruge trådklipperen skal du derfor trække ca. 8 cm (ca. 3 tommer) tråd ud, når du har ført den igennem trådstyrskiven (mærket "7").

n**Sænk nåletråderarmen på venstre side af maskinen, indtil den klikker, og sæt derefter langsomt armen tilbage til den oprindelige position.**

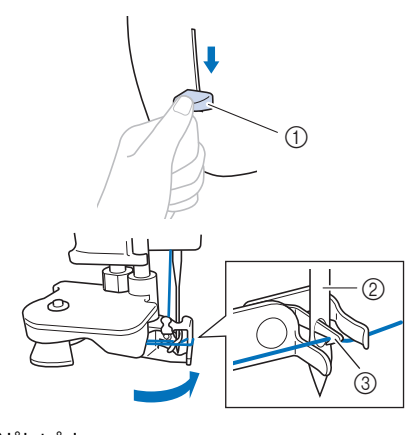

- 1 Nåletråderarm
- 2 Nål
- 3 Krog

#### **Ö** Bemærk

• Hvis nålen ikke hæves til dens højeste position, kan nåletråderen ikke tråde nålen. Hvis nålen ikke er i den højeste position, skal du dreje håndhjulet mod uret, indtil nålen er på sin højeste position.

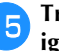

#### o**Træk forsigtigt i enden af den tråd, der blev ført igennem nåleøjet.**

Hvis nålen ikke blev fuldstændigt trådet, men der blev dannet en trådløkke i nåleøjet, skal du forsigtigt trække løkken gennem nåleøjet for at trække enden af tråden ud.

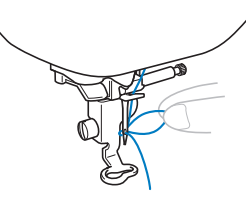

p**Hæv trykfodsarmen, før enden af tråden igennem og under trykfoden, og træk derefter ca. 10 cm (ca. 4 tommer) tråd mod maskinens bagside.**

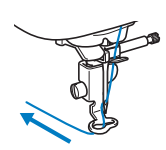

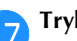

q**Tryk på for at låse alle taster og knapper op.**

## **Udskiftning af nålen**

# **FORSIGTIG**

- **Brug kun de anbefalede almindelige symaskinenåle. Hvis du bruger en anden nål, kan nålen knække, eller maskinen kan blive ødelagt.**
- **Brug aldrig bøjede nåle. Bøjede nåle knækker let, hvilket kan føre til personskader.**

#### ■ **Nummer på tråd og nål**

Jo lavere trådnummeret er, jo tykkere er tråden, og jo højere nålenummeret er, jo tykkere er nålen.

#### ■ **Broderinåle**

Det anbefales at bruge en almindelig symaskinenål 75/11. Hvis maskinen ikke kan sy særlig godt på tykt stof, kan du prøve at bruge en 90/14-nål.

#### **Kontrol af nålen**

Inden nålen tages i brug, skal du anbringe den med den flade side nedad på en plan flade og kontrollere, at afstanden mellem nålen og fladen er lige stor hele vejen.

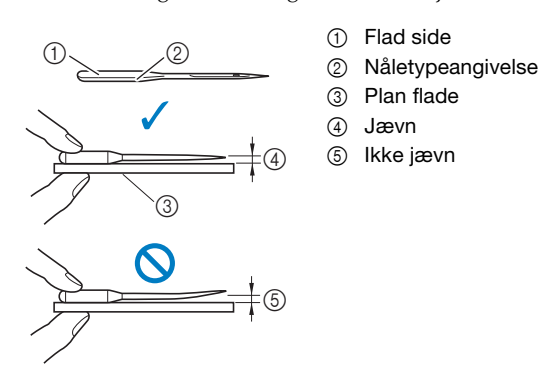

#### † Bemærk

- Maskinens nåle kan udskiftes. Udskift nålen, hvis et af nedenstående scenarier forekommer.
	- Hvis der høres en usædvanlig lyd, når nålen rammer stoffet. (Nålens spids kan være beskadiget eller uskarp.)
	- Hvis der springes sting over. (Nålen kan være bøjet.)

#### **Udskiftning af nålen**

Brug skruetrækkeren og en ny nål i overensstemmelse med anvisningerne i afsnittet "Kontrol af nålen" på side 23.

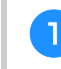

**Tryk på**  $(\downarrow)$  **(nålepositionsknappen) en eller to gange for at hæve nålen.**

b**Placer stof eller papir under trykfoden for at dække hullet i stingpladen og forhindre, at nålen falder ned i maskinen.**

#### **cTryk på**  $\boxed{u^{\text{Q}}}$ .

- Når meddelelsen [Er det i orden at sænke trykfoden] automatisk?] vises på LCD-displayet, skal du trykke på **ok** for at fortsætte.
- $\rightarrow$  Displaybilledet ændres, og alle taster (undtagen  $|u^{\mathbf{Q}}|$  og betjeningsknapper låses.

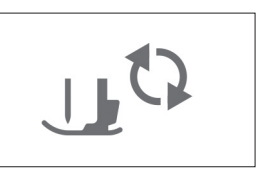

# **FORSIGTIG**

- **Inden du udskifter nålen, skal du kontrollere, at du har trykket på på betjeningspanelet for at låse alle taster og knapper, da du kan komme til skade, hvis du trykker på start/stopknappen eller en anden knap, og maskinen begynder at sy.**
- **4** Følg trinene **8** til **4** "Genmontering af **broderifoden" på side 50 for at fjerne trykfoden.**
	-

e**Hold nålen i venstre hånd, og skru nåleskruen mod dig selv (mod uret) med en skruetrækker for at fjerne nålen.**

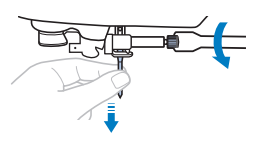

• Brug ikke overdreven kraft, når du løsner eller strammer nåleskruen, da der ellers er risiko for, at nogle af symaskinens dele bliver beskadiget.

**1**

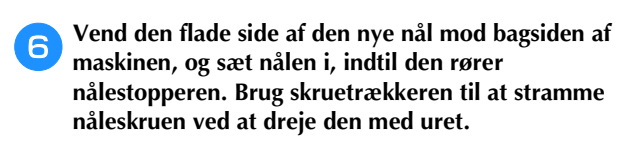

1 Nålestopper

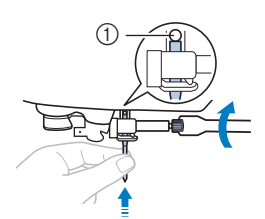

# **FORSIGTIG**

- **Sørg for at indsætte nålen, så den rører nålestopperen. Stram nåleskruen grundigt med skruetrækkeren. I modsat fald kan nålen knække eller blive beskadiget.**
- **Følg trinene <sup>6</sup> til** *Q* **"Genmontering af <br>
bygderifeden" på side 50 for at exite tyde broderifoden" på side 50 for at sætte trykfoden på igen.**
- **http:** Tryk på  $\boxed{u^{\mathbb{Q}}}$  for at låse alle taster og knapper op.

# Kapitel *2* BRODERI

### **Forberedelse af brodering**

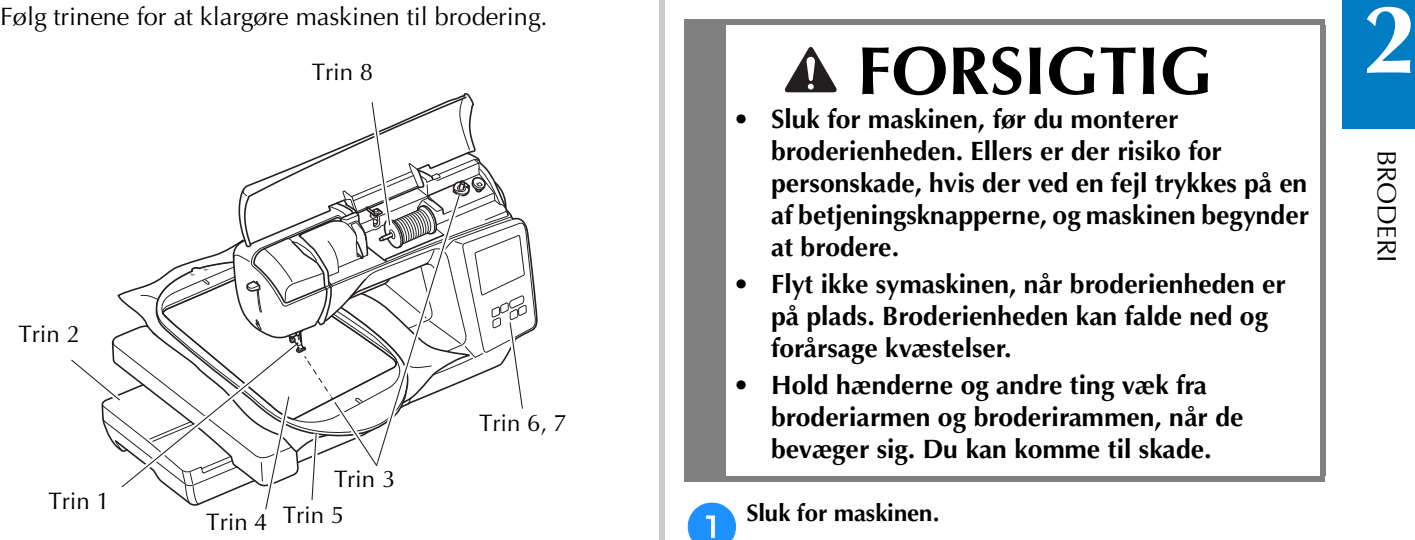

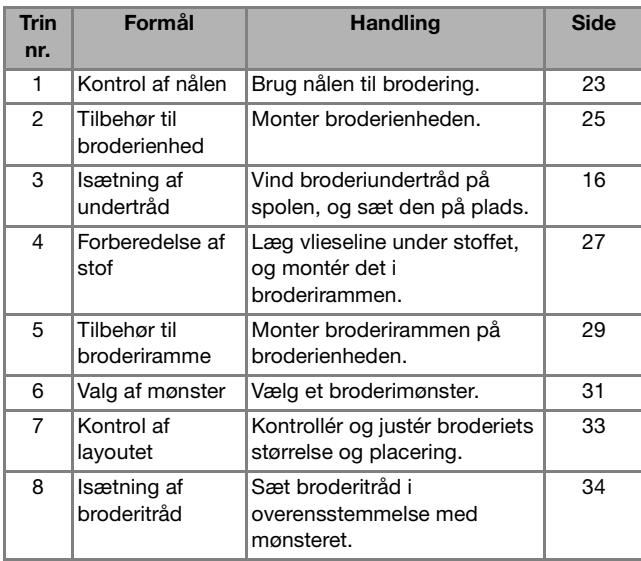

#### **Montering af broderienheden**

- **Sluk for maskinen, før du monterer broderienheden. Ellers er der risiko for personskade, hvis der ved en fejl trykkes på en af betjeningsknapperne, og maskinen begynder at brodere.**
- **Flyt ikke symaskinen, når broderienheden er på plads. Broderienheden kan falde ned og forårsage kvæstelser.**
- **Hold hænderne og andre ting væk fra broderiarmen og broderirammen, når de bevæger sig. Du kan komme til skade.**

**Sluk for maskinen.** 

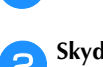

b**Skyd tappen på stikportens afdækning i pilens retning for at åbne afdækningen.**

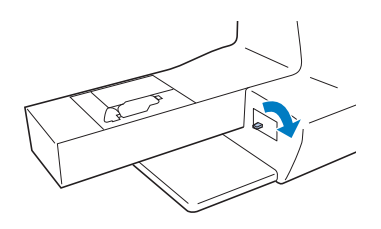

#### **Ö** Bemærk

• Husk at lukke afdækningen på stikporten, når broderienheden ikke er i brug.

c**Sæt broderienhedsstikket i stikporten, og tryk den let ind i broderienheden, indtil den klikker på plads.**

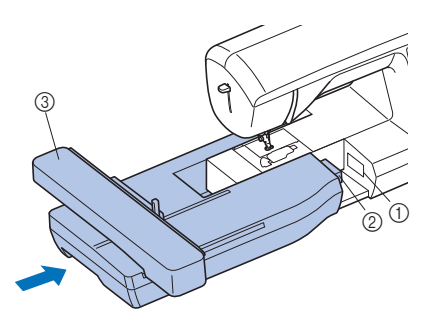

- 1 Stikport
- 2 Broderienhedsstik
- 3 Broderiarm

#### **Ö** Bemærk

- Der må ikke være mellemrum mellem broderienheden og symaskinen, ellers kan broderimønsteret muligvis ikke broderes korrekt. Sæt stikket helt ind i stikporten.
- Skub ikke til broderiarmen, når broderienheden monteres på maskinen, ellers kan der opstå skader på broderienheden.
- Rør ikke ved broderienhedens stik i stikporten. Stikket kan tage skade og forårsage funktionsfejl.
- Løft ikke op i broderiarmen, og flyt den ikke med magt. Det kan forårsage funktionsfejl.

**d** Tænd for maskinen.

 $\rightarrow$  Der vises en meddelelse på displayet.

#### **Ö** Bemærk

• Hvis [Åbningsskærm] er indstillet [ON] på indstillingsdisplaybilledet, skal du røre ved displaybilledet for at få vist følgende meddelelse.

e**Sørg for, at der ikke er genstande eller hænder tæt på broderienheden, og tryk på**  $\boxed{\alpha}$ **.** 

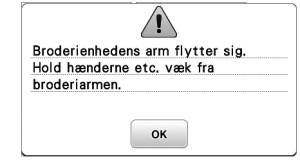

 $\rightarrow$  Broderiarmen flytter sig til sin udgangsposition.

 $\rightarrow$  Displaybilledet til valg af broderimønstertype vises.

#### ■ Afmontering af broderienheden

Sørg for, at maskinen er stoppet helt, og følg vejledningen nedenfor.

#### a**Afmonter broderirammen.**

• Se "Afmontering af broderirammen" på side 30 for at få flere oplysninger om afmontering af broderirammen.

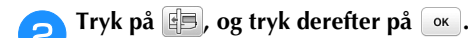

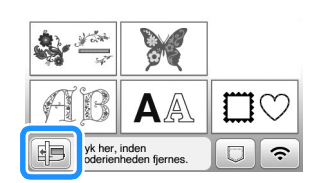

 $\rightarrow$  Broderiarmen flytter sig til en position, hvor den kan opbevares.

**cSluk for maskinen.** 

# **FORSIGTIG**

**• Sluk altid for maskinen, før du afmonterer broderienheden.** 

**Det kan forårsage fejlfunktioner, hvis den afmonteres, når maskinen er tændt.**

d**Hold udløserknappen nederst til venstre på broderienheden nede, og træk langsomt broderienheden til venstre.** 

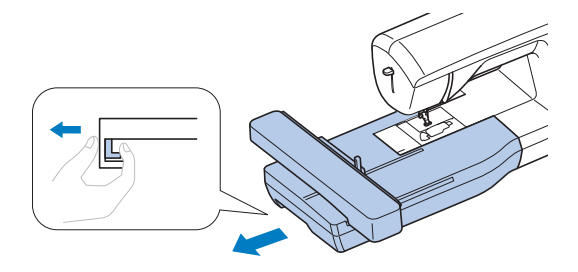

#### **Sådan får du et flot broderiresultat**

Mange faktorer har indflydelse på syningen af et smukt broderi. Brugen af det rigtige afstivende materiale (side 28) og monteringen af stoffet i rammen (side 28) er, som tidligere nævnt, to vigtige faktorer. Et andet vigtigt punkt er nålens og trådens egnethed. Se forklaringen vedrørende tråd herunder.

#### ■ **Tråd**

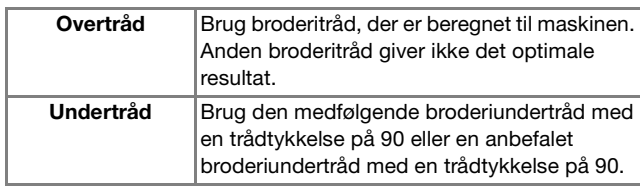

#### ■ Spolehus

**Spolehus (anbefales til brodering med den medfølgende undertråd med en trådtykkelse på 90)**

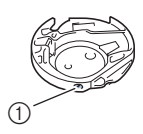

1 Spolehus (ingen farve på skruen)

Spolehuset, der fulgte med denne maskine, er indstillet til brug sammen med undertråd med en trådtykkelse på 90. Hvis der bruges undertråde med en anden trådtykkelse, kan spændeskruen på dette hus justeres, hvis det er nødvendigt. Læs mere om justering af trådspændingen i "Justering af trådspændingen" på side 37.

• Se, hvordan du fjerner spolehuset, under "Rengøring af griberen" på side 49.

# **FORSIGTIG**

**• Ved brodering på større beklædningsdele (især jakker eller andet tykt stof), må stoffet ikke hænge ud over bordkanten. Ellers kan broderienheden ikke bevæge sig frit, og broderirammen kan ramme nålen, så nålen bøjes eller knækker og kan forårsage tilskadekomst.**

**Placér stoffet, så det ikke hænger ned fra bordet, eller løft op i stoffet, så det ikke trækker.**

#### ö Bemærk

- Efterlad ikke ting inden for broderirammens bevægelsesområde. Rammen kan ramme sådanne ting, så broderimønsteret ikke bliver pænt.
- Ved brodering på større beklædningsdele (især jakker eller andet tykt stof), må stoffet ikke hænge ud over bordkanten. Så kan broderienheden ikke bevæges frit, og mønsteret bliver ikke som tilsigtet.

#### **Montering af stoffet i broderirammen**

# **FORSIGTIG**

- **Brug stof af en tykkelse på under 2 mm (1/16 tomme). Hvis du bruger stof, der er tykkere end 2 mm (1/16 tomme), kan nålen knække.**
- **Brug altid broderi vlieseline, når du broderer på strækstof, let stof, groftvævet stof eller stof, der kan få mønsteret til at krympe. Nålen kan knække, og du kan komme til skade.**

#### **Bemærk**

• Tryk på **a**. Under [Broderifodhøjde] skal du bruge  $\boxed{-}$  og  $\boxed{+}$  på indstillingsskærmen. Justér

trykfodshøjden til tykke eller posede stoffer.

- Højdejustering at
- Hvis du vil øge afstanden mellem trykfoden og stingpladen, skal du indstille højden for broderifoden til et højere tal. Indstillingen på 1,5 mm bruges til det meste broderi.

#### ■ **Fastgørelse af påstrøget afstivende materiale (bagside) på stoffet**

Brug altid broderi vlieseline for at opnå det bedste resultat.

#### a**Stryg vlieselinen på vrangen af stoffet.**

• Brug et stykke vlieseline, der er større end den anvendte broderiramme.

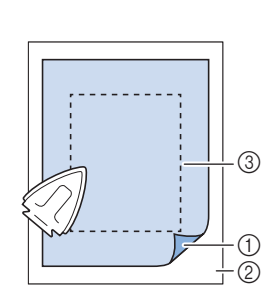

- 1 Smeltelig side af det afstivende materiale
- 2 Stof (vrangside) 3 Broderirammens
- størrelse

#### **2** Note

• Brug vlieseline som underlag, når du broderer på små stykker stof, der ikke kan spændes op i en broderiramme. Stryg forsigtigt stoffet på vlieselinen, og spænd det op i broderirammen. Sy vlieselinen på med risting, hvis den ikke kan stryges på. Når broderiet er syet, fjernes vlieselinen forsiatiat.

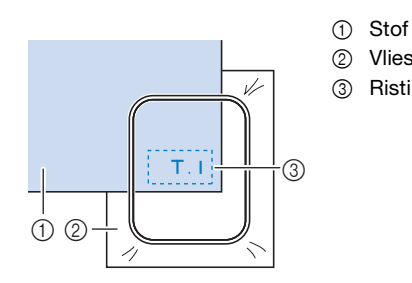

2 Vlieseline 3 Risting

- Ved brodering på tynde stoffer som f.eks. organza eller kammerdug eller på stoffer med luv såsom frotté eller jernbanefløjl skal du bruge vandopløseligt vlieseline (sælges separat) for at opnå det bedste resultat. Det vandopløselige vlieseline opløses helt i vand og giver projektet et pænere udseende.
- Ved tykke frottehåndklæder anbefaler vi, at du lægger et stykke vandopløseligt vlieseline på håndklædets overflade. Det reducerer oprivningen af tråde og giver et smukkere broderi.
- Når du bruger stof, der ikke kan stryges (f.eks. frotté eller stof med løkker, der udvider sig, når det stryges) eller på steder, hvor det er svært at komme til at stryge, skal du lægge vlieselinen under stoffet uden at varme det fast. Derefter skal du lægge stoffet og vlieselinen i broderirammen. Hvis du har brug for flere oplysninger om, hvilken vlieseline du skal bruge, kan du kontakte Brother-forhandleren.

■ **Isætning af stoffet** 

# **FORSIGTIG**

**• Hvis du bruger en for lille ramme, kan trykfoden ramme rammen under broderingen og forårsage tilskadekomst eller beskadige din maskine.** 

#### **Bemærk**

• Hvis stoffet ikke holdes fast i broderirammen, bliver broderimønsteret ikke syet pænt. Sæt stoffet i på en plan flade, og spænd forsigtigt stoffet ud i rammen, så det ikke forvrides.

a**Løft rammens justeringsskrue op, og løsn den. Fjern derefter inderrammen.**

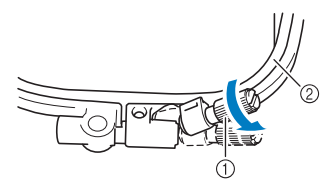

- 1 Rammejusteringsskrue
- 2 Inderramme

b**Læg stoffet oven på yderrammen med retsiden opad.**

Sæt inderrammen i igen, så inderrammens  $\triangle$  står ud for yderrammens  $\nabla$ .

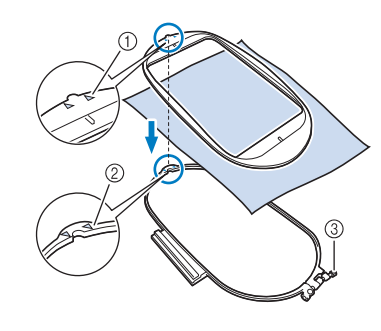

- $\circled{1}$  Inderrammens  $\wedge$
- $\circled{2}$  Yderrammens  $\overline{\vee}$
- 3 Rammejusteringsskrue

c**Stram rammejusteringsskruen en smule, og fjern derefter slækket i stoffet ved forsigtigt at trække i dets kanter og hjørner. Løsn ikke skruen.** 

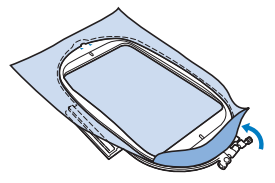

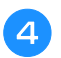

**4** Spænd forsigtigt stoffet ud, og stram **rammejusteringsskruen, så stoffet ikke løsner sig, når det er spænd ud.** 

• Kontrollér, at stoffet er spændt ud, når du har strakt det.

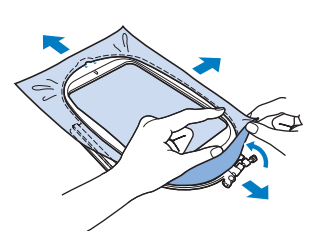

• Kontrollér, at inder- og yderrammen er lige høje, før du begynder at brodere.

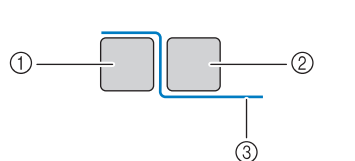

![](_page_30_Figure_7.jpeg)

#### **2** Note

- Der skal lyde en trommelignende lyd, når du banker let på det udstrakte stof.
- Stræk stoffet fra alle fire hjørner og alle fire kanter. Stram rammejusteringsskruen, mens du strækker stoffet ud.

e**Sæt rammejusteringsskruen tilbage til dens oprindelige position.**

![](_page_30_Picture_12.jpeg)

#### **2** Note

• Løsn eller stram rammejusteringsskruen med den medfølgende skruetrækker.

![](_page_30_Picture_15.jpeg)

#### ■ Sådan bruges broderiarket

Hvis du vil brodere mønsteret på et bestemt sted, skal du bruge broderiarket sammen med rammen.

a**Markér det område på stoffet, du vil brodere, med en kridtblyant.** 

![](_page_30_Figure_19.jpeg)

- b**Læg broderiarket på inderrammen.**
- c**Læg styrelinjerne på broderiarket oven på det mærke, du har lavet på stoffet.**

![](_page_30_Picture_22.jpeg)

![](_page_30_Picture_23.jpeg)

d**Sæt inderrammen med stoffet på yderrammen, og sørg for, at mærket på stoffet er placeret ud for linjerne på broderiarket. Juster om nødvendigt stoffet.**

![](_page_30_Picture_26.jpeg)

e**Tag broderiarket af.**

![](_page_30_Picture_28.jpeg)

#### **Montering af broderirammen**

#### **Ö** Bemærk

- Vind spolen, og sæt den i, før du monterer broderirammen, og sørg for at anvende den anbefalede undertråd. Kontrollér, at der er tilstrækkelig tråd på spolen.
- a**Tryk på (knappen til hævning af trykfoden) for at**

**hæve trykfoden.**

![](_page_30_Picture_34.jpeg)

b**Hæv rammelåsearmen.**

![](_page_30_Figure_36.jpeg)

![](_page_31_Picture_1.jpeg)

### **Brodering**

#### ■ **Oplysninger om copyright**

De mønstre, der er gemt i maskinen, er kun til privat brug. Offentlig eller kommerciel brug af beskyttede mønstre er en overtrædelse af loven om copyright og er strengt forbudt.

#### ■ **Broderimønstertyper**

![](_page_32_Figure_5.jpeg)

- 1 Broderimønstre
- 2 Brother "Eksklusive"
- 3 Blomsteralfabetmønstre
- 4 Tegnmønstre
- 5 Rammemønstre
- 6 Tryk på denne tast for at gøre broderienheden klar til oplagring
- 7 Mønstre gemt i maskinens hukommelse, mønstre gemt på USB-flashdrevet eller mønstre overført via trådløst netværk. (side 47)
- Se "Broderidesign oversigt" for at få flere oplysninger om hver kategoris broderimønster.

#### **Valg af et broderimønster**

a**Tryk på på skærmen til valg af mønstertype, og tryk derefter på .**

Tryk på  $\boxed{\circled{e}}$  for at få vist nedenstående displaybillede, hvis displaybilledet til valg af mønstertype ikke vises.

![](_page_32_Picture_17.jpeg)

**bTryk på eller b** for at få vist det ønskede mønster **på displayet.**

#### **CVælg det ønskede broderimønster**, og tryk derefter på **.**

• De tilgængelige rammer vises på displayet.

![](_page_32_Figure_21.jpeg)

- 1 Hvid: Ramme, som kan bruges med det valgte mønster Grå: Ramme, som ikke kan bruges med det valgte mønster
- $\rightarrow$  Displaybilledet til redigering af mønster vises.

![](_page_32_Picture_24.jpeg)

![](_page_32_Picture_25.jpeg)

- Se "Redigering af mønstre (skærmen til mønsterredigering)" på side 42 for at få oplysninger om displaybilledet til redigering af mønster. Du kan flytte mønsteret, ændre dets størrelse og udføre mange andre redigeringsfunktioner.
- Mønsteret kan også flyttes ved at trække i det med fingeren.
- $\rightarrow$  Displaybilledet med mønsterindstillinger vises.

#### Tryk på **E**rod-

![](_page_32_Figure_30.jpeg)

- Se "Redigering af mønstre (skærmen til broderiindstillinger)" på side 44 for at få oplysninger om displaybilledet med broderiindstillinger.
- Bekræft placeringen for det mønster, der skal broderes, under henvisning til "Kontrol af mønsterets placering" på side 33.

#### **22 Note**

• Hvis [Visn. broderiramme-identifikation] i indstillingsdisplaybilledet er indstillet til [ON], kan mønsteret redigeres i displaybilledet, som om den broderiramme er monteret.

![](_page_33_Figure_3.jpeg)

- 1 Broderingsområdet for den valgte ramme vises. 2 Mønstre, der ikke passer i den valgte ramme,
- vises udtonet og kan ikke vælges. • Der er tre broderingsområder for broderiramme
- (lille).

Når [Visn. broderiramme-identifikation] er indstillet til [ON] for broderiramme (lille), er det nemmere at se området til arrangering af mønstre. Området uden for broderingsområdet har en anden baggrundsfarve.

![](_page_33_Figure_8.jpeg)

- $\circled{1}$  2 cm  $\times$  6 cm (ca. 1 tomme (H)  $\times$  2-1/2 tommer (B))
- $2$  3 cm  $\times$  5 cm (ca. 1-1/8 tommer (H)  $\times$  2 tommer
- (B))  $\circled{3}$  4 cm × 3 cm (ca. 1-1/2 tommer (H) × 1-1/8 tommer (B))
- 4 Mønstre placeres uden for broderingsområdet.

■ **Valg af tegnmønstre**

![](_page_33_Picture_14.jpeg)

![](_page_33_Picture_15.jpeg)

b**Tryk på tasten for den skrifttype, du vil brodere.**

c**Tryk på en fane for at få vist det ønskede displaybillede til valg, og skriv derefter teksten.**

![](_page_33_Figure_18.jpeg)

- 
- Tryk på  $\Box$  for at indtaste et mellemrum.
- Tryk på  $\lceil \cdot \cdot \rceil$ , hvis du vil ændre tegnstørrelsen, efter at du har valgt et tegn. Størrelsen ændres, hver gang du trykker på tasten, fra stor til mellem til lille. Når tegnstørrelsen er ændret, får alle tegn på samme linje den nye tegnstørrelse.
- Tryk på  $\Box$  for at rette en fejl.
- Tryk på  $\sim$  abo for at kontrollere alle indtastede tegn, f.eks. når der er flere tekstlinjer.
- Tryk på  $\Box$  for at tilføje flere linjer.
- Når skrifttypen Japanese er valgt, kan teksten skiftes mellem lodret og vandret skrivning ved at trykke på  $\blacksquare$

![](_page_33_Picture_27.jpeg)

• Se "Redigering af mønstre (skærmen til mønsterredigering)" på side 42 for at få oplysninger om redigering af mønsteret.

#### ■ **Valg af rammemønstre**

![](_page_33_Figure_30.jpeg)

![](_page_33_Picture_31.jpeg)

b**Tryk på tasten for den rammeform, du vil brodere.**

![](_page_33_Picture_284.jpeg)

c**Tryk på tasten for det rammemønster, du vil brodere.**

![](_page_33_Figure_36.jpeg)

## 4. Tryk på **Indstill**

• Se "Redigering af mønstre (skærmen til mønsterredigering)" på side 42 for at få oplysninger om redigering af mønsteret.

#### ■ Kombination af mønstre

![](_page_34_Picture_4.jpeg)

Vælg mønsteret, og tryk derefter på **Indstill** 

![](_page_34_Picture_6.jpeg)

• Se "Displaybilledet til redigering af mønster" på side 42 for at få oplysninger om mønsterredigering.

![](_page_34_Picture_8.jpeg)

• Se "Displaybilledet til redigering af mønster" på side 42 for at få oplysninger om ændring af farver.

![](_page_34_Picture_10.jpeg)

#### j**Redigér mønsterets placering.**

- Du kan vælge mønsteret med din finger og derefter flytte det ved at trække det. Brug væg til at vælge mønstre, der overlapper og ikke kan vælges ved at røre ved skærmen.
- Tryk på  $\left| \frac{1}{x} \right|$  for at bestemme mønsterplaceringen omhyggeligt.
- Tryk på for at kontrollere visningen af de kombinerede mønstre.

![](_page_34_Figure_15.jpeg)

#### ■ **Kontrol af mønsterets placering**

Broderirammen flyttes og viser mønsterets placering. Overvåg rammen nøje for at sikre, at mønsteret broderes det rette sted.

![](_page_34_Figure_20.jpeg)

**Tryk på**  $\boxed{4}$  **på displaybilledet med broderiindstillinger.**

![](_page_34_Picture_22.jpeg)

![](_page_34_Picture_23.jpeg)

 $\overline{L}$  $\overline{a}$ 

b**Tryk på tasten for den placering, du vil kontrollere, i .**

![](_page_34_Figure_25.jpeg)

- 1 Valgt placering
- $\rightarrow$  Broderiarmen flyttes til den valgte placering på mønsteret.

#### **Z** Note

• Tryk på  $\boxed{\cdot}$  for at se hele broderiområdet. Broderirammen flyttes og viser broderiområdet.

![](_page_34_Picture_30.jpeg)

![](_page_35_Figure_1.jpeg)

![](_page_35_Figure_2.jpeg)

- 1 Broderifarverækkefølge
- I dette displaybillede vises enten trådfarvenavnet eller trådnummeret afhængig af den valgte indstilling i indstillingsdisplaybilledet. Tryk på  $\boxed{a}$  for at ændre indstillingerne på indstillingsskærmen. For flere oplysninger skal du se "Ændring af trådfarvevisningen" på side 35.

![](_page_35_Figure_5.jpeg)

• Funktionen automatisk trådklip klipper tråden af ved afslutning af brodering af hver farve. Denne funktion er indledningsvis aktiveret. Tryk på  $\sim$  for at slå denne funktion fra, og tryk dernæst på  $\sqrt{2}$ .

b**Sæt broderitråden på, og tråd nålen.** 

• Se "Trådning af overtråden" på side 20.

c**Løft trykfodsløfterarmen, før tråden gennem broderifodens hul, og hold den let med venstre hånd.**  Løsn tråden lidt.

![](_page_35_Picture_10.jpeg)

# **FORSIGTIG**

- **Pas på, at hænder eller genstande ikke rammer broderiarmen under broderingen. Mønsteret er måske ude af niveau.**
- **Ved brodering på større beklædningsdele (især jakker eller andet tykt stof), må stoffet ikke hænge ud over bordkanten. Ellers kan broderienheden ikke bevæge sig frit, og broderirammen kan ramme nålen, så nålen bøjes eller knækker og kan forårsage tilskadekomst.**

**Placér stoffet, så det ikke hænger ned fra bordet, eller løft op i stoffet, så det ikke trækker.**

d**Sænk trykfoden, og tryk på start/stop-knappen for at begynde at brodere.**

**Tryk på start/stop-knappen igen efter 5-6 sting for at stoppe maskinen.**

![](_page_35_Picture_17.jpeg)

e**Klip den overskydende tråd af ved enden af sømmen. Hvis enden af sømmen ligger under trykfoden, skal du hæve trykfoden og derefter klippe den overskydende tråd af.**

![](_page_35_Figure_19.jpeg)

• Hvis der sidder tråd i starten af sømmen, kan der broderes hen over denne, når du fortsætter broderingen af mønsteret, hvilket gør det vanskeligt at fjerne den overskydende tråd, når mønsteret er færdigt. Klip tråden over i starten.

#### f**Tryk på start/stop-knappen for at starte broderingen.**

 $\rightarrow$  Syningen stopper automatisk med hæftesting, når en farve er afsluttet. Tråden klippes, når automatisk trådklip er indstillet.

![](_page_35_Picture_23.jpeg)

g**Fjern tråden til den første farve fra maskinen.**

h**Gentag de samme trin for at brodere de resterende farver.**

![](_page_36_Figure_2.jpeg)

 Når den sidste farve er broderet, vises meddelelsen om, at broderingen er afsluttet, på displayet. Tryk på

. Displayet vender tilbage til det indledende displaybillede.

![](_page_36_Figure_5.jpeg)

#### ■ **Ændring af trådfarvevisningen**

Du kan få vist navnet på trådfarven eller broderitrådnummeret.

#### **22 Note**

- Farverne i displaybilledet kan variere en smule fra de faktiske trådfarveruller.
- [Original], de importerede data bibeholder det trådmærke, der er oprettet med softwaren. Denne indstilling er valgt som standard.

**Tryk på**  $\boxed{\triangle}$ **, og brug eller**  $\blacktriangleright$  **til at få vist følgende indstillingsdisplaybillede.**

![](_page_36_Picture_247.jpeg)

Brug  $\Box$  eller  $\Box$  i menuen  $\Box_{ABC}^{\#123}$  til at vælge [Farve] **eller [#123] (trådnummer).**

![](_page_36_Picture_248.jpeg)

**• Når [Farve] er valgt, vises navnet på trådfarverne.**

![](_page_36_Picture_16.jpeg)

**• Når [#123] er valgt, vises nummeret på broderitråden. Brug « eller » i menuen**  $\Box$ **#123 til at vælge trådmærket.**

![](_page_36_Picture_18.jpeg)

![](_page_36_Picture_19.jpeg)

#### ■ **Hvis spolen løber tør for tråd**

Når spolen begynder at løbe tør for tråd under brodering, stopper maskinen, og nedenstående meddelelse vises. Tryk på  $\left[\begin{array}{c} 0 \\ 0 \end{array}\right]$  og følg anvisningerne nedenfor for at udskifte spolen. Hvis der kun er ganske lidt tilbage at brodere, kan du brodere ca. 10 afsluttende sting uden at tråde maskinen igen ved at trykke på  $\alpha$ . Maskinen stopper efter at have broderet ca. 10 sting.

![](_page_36_Picture_249.jpeg)

→ Når tråden er klippet automatisk, bevæger vognen sig.

#### b**Lås rammelåsearmen op, og fjern broderirammen.**

• Pas på ikke at trække, skubbe eller trykke hårdt på stoffet på nuværende tidspunkt. Stoffet kan løsne sig i rammen.

![](_page_36_Picture_26.jpeg)

![](_page_36_Picture_27.jpeg)

Sæt en vundet spole ind i maskinen. (Se "Montering af **spolen" på side 19).**

![](_page_36_Picture_29.jpeg)

![](_page_36_Picture_30.jpeg)

d**Montér broderirammen.**

![](_page_36_Picture_32.jpeg)

![](_page_36_Picture_250.jpeg)

#### Brodering

![](_page_37_Picture_1.jpeg)

e**Tryk på for at vende tilbage til det oprindelige displaybillede.**

f**Tryk på (knappen til hævning af trykfoden) for at sænke trykfoden, og tryk på start/stop-knappen for at fortsætte med at brodere.** 

#### ■ Genoptagelse af brodering efter slukning af **maskinen**

Den aktuelle farve og det aktuelle stingnummer lagres, når broderingen stoppes. Næste gang maskinen tændes, kan du vælge at fortsætte eller slette mønsteret.

![](_page_37_Picture_192.jpeg)

#### **Højdejustering af broderifod**

Du kan vælge en indstilling for at sænke broderifoden automatisk i begyndelsen af broderingen.

![](_page_37_Picture_9.jpeg)

a**Tryk på for at vise indstillingsskærmen, og vis**  derefter side 3 ved at trykke på  $\langle \rangle$ .

b**Indstil [Højdejustering af broderifod] til [ON].**

![](_page_37_Figure_12.jpeg)

1 Når den er indstillet til [ON], og du trykker på start/stopknappen, når trykfoden er hævet, sænkes trykfoden automatisk, før broderingen startes.

#### **Justering af trådspændingen**

Den øverste trådspænding ændres.

![](_page_38_Figure_3.jpeg)

**bTryk**  $\Box$  for at løsne overtrådsspændingen. **(Spændingsnummeret falder).** Tryk på <sup>+</sup> for at øge overtrådsspændingen. **(Spændingsnummeret stiger).**

![](_page_38_Picture_5.jpeg)

#### ■ **Korrekt trådspænding**

Trådspændingen er korrekt, når overtråden kun lige kan ses på vrangsiden (bund) af stoffet.

![](_page_38_Figure_8.jpeg)

1 Stoffets retside (top) 2 Stoffets vrangside (bund)

#### ■ **Overtråden er for stram**

Undertråden kan ses på stoffets retside (top). Reducer i så fald overtrådens spænding.

![](_page_38_Figure_12.jpeg)

1 Stoffets retside (top) 2 Stoffets vrangside (bund)

#### ■ **Overtråden er for løs**

Der er slæk i overtråden. Forøg i så fald overtrådens spænding.

![](_page_38_Figure_16.jpeg)

- 1 Stoffets retside (top)
- 2 Stoffets vrangside (bund)

#### \*\* Bemærk

- Hvis overtråden ikke er trådet korrekt, eller hvis spolen ikke er sat korrekt i, kan den korrekte trådspænding muligvis ikke indstilles. Hvis den korrekte trådspænding ikke kan opnås, skal overtråden trådes igen, og spolen skal isættes korrekt.
- Med [Broderispænding] på indstillingsskærmen kan overtrådens spænding justeres til brodering. Den valgte indstilling anvendes på alle mønstre. Hvis overtrådens samlede spænding er for stram eller for løs under brodering, kan du justere den på indstillingsskærmen. Tryk på + for at øge overtrådsspændingen, og tryk på  $\boxed{-}$  for at reducere overtrådsspændingen. Hvis der er behov for yderligere finjustering af et individuelt broderimønster, kan du læse mere under "Justering af trådspændingen" på side 37.

![](_page_38_Figure_22.jpeg)

#### **Justering af spolehuset (uden farve på skruen)**

Spolehuset (uden farve på skruen) kan justeres, når der er behov for at tilpasse undertrådens spænding til forskellige undertråde. Se "Sådan får du et flot broderiresultat" på side 27.

For at justere undertrådens spænding til broderifunktion med spolehuset (uden farve på skruen) skal du dreje skruen med lige kærv (-) med en skruetrækker (lille).

![](_page_39_Figure_4.jpeg)

- 1 Drej ikke på skruen med krydskærv (+).
- 2 Juster med en skruetrækker (lille).
- 

#### ■ **Korrekt spænding**

Overtråden kan anes på vrangsiden af stoffet.

![](_page_39_Figure_10.jpeg)

1 Retside 2 Vrangside

#### ■ **Undertråden er for løs**

Undertråden kan anes på retsiden af stoffet.

![](_page_39_Figure_14.jpeg)

1 Retside 2 Vrangside

Hvis dette forekommer, skal du dreje kærvskruen (-) med uret ca. 30-45 grader for at øge undertrådens spænding. Pas på ikke at overspænde skruen.

![](_page_39_Figure_17.jpeg)

#### ■ **Undertråden er for stram**

Overtråden på retsiden af stoffet ser ud til at være hævet/ danne løkker, og undertråden kan ikke ses på vrangsiden af stoffet.

![](_page_39_Figure_20.jpeg)

1 Retside 2 Vrangside

Hvis dette forekommer, skal du dreje kærvskruen (-) mod uret ca. 30-45 grader for at mindske undertrådens spænding. Pas på ikke at løsne skruen for meget.

![](_page_39_Figure_23.jpeg)

# **FORSIGTIG**

- **Sørg for at fjerne spolen fra spolehuset, mens du justerer spolehuset.**
- **Du må IKKE justere indstillingen af phillips skruen (+) på spolehuset, da det kan beskadige spolehuset og gøre det ubrugeligt.**
- **Hvis kærvskruen (-) er svær at dreje, må du ikke bruge tvang. Hvis skruen drejes for meget eller for hårdt rundt i en af retningerne, kan det beskadige spolehuset. Hvis spolehuset bliver beskadiget, kan det muligvis ikke holde den rette spænding.**

#### **Brug af den automatiske trådklipningsfunktion (klipning ved slut på farve)**

Funktionen automatisk trådklip klipper tråden af ved afslutning af brodering af hver farve. Denne funktion er indledningsvis aktiveret. Tryk på  $\frac{1}{2}$  og dernæst sag for at slå denne funktion fra.

![](_page_39_Picture_30.jpeg)

![](_page_39_Picture_31.jpeg)

![](_page_39_Picture_32.jpeg)

b**Tryk for at slå den automatiske trådkliplingsfunktion fra.**

![](_page_39_Picture_34.jpeg)

- $\rightarrow$  Tasten vises som  $\sqrt{\infty}$
- Når der broderes med én farvetråd, stopper maskinen uden at klippe tråden.

c**Tryk på for at vende tilbage til det oprindelige displaybillede.** 

#### **Brug af trådklipningsfunktionen (klipning ved springsting)**

Trådklipningsfunktion **[32]** trimmer automatisk overskydende trådspring af farven. Broderiramme (lille) kan ikke anvendes.

Denne funktion er indledningsvis aktiveret. Tryk på  $\infty$  og

dernæst  $\sqrt{8}$  for at slå denne funktion fra.

\* Din brugertilpassede indstilling bevares, når maskinen slukkes og tændes igen.

![](_page_40_Picture_6.jpeg)

**• Broderienhedens vogn bevæger sig. Hold hænder og andet væk fra broderiarmen. Du kan komme til skade.**

![](_page_40_Picture_8.jpeg)

#### **Ö** Bemærk

• Når denne funktion er slået til, skal du bruge en kuglenål 75/11 til at brodere mønstre (sælges separat) med korte springsting som f.eks. bogstaver. Brug af andre nåle kan få tråden til at knække.

#### ■ Valg af længden af springsting, der ikke skal **trimmes**

Når trådklipningsfunktionen <a>[88]</a> er aktiveret, kan du

- vælge, hvor klipningen af springstinget skal begynde. Din brugertilpassede indstilling bevares, når maskinen slukkes og tændes igen.
- Tryk på  $[+]$  eller  $[$  for at vælge længden af springsting.

For eksempel: Tryk på  $\Box$  for at vælge 25 mm (1 tomme); så klipper maskinen ikke et springsting på 25 mm eller mindre, før den går videre til næste søm.

![](_page_40_Picture_16.jpeg)

#### **Mote**

- Hvis et design har mange klipninger, anbefales det at vælge en højere indstilling for klipning af springsting for at reducere mængden af overskydende tråd på bagsiden af stoffet.
- Jo højere den valgte springstingslængde er, desto færre gange klipper maskinen. I så fald bevares der flere springsting på stoffets overflade.

#### **Brodering af applikationsmønstrene**

Følg fremgangsmåden herunder, når displayet med rækkefølgen for broderifarverne viser

![](_page_40_Picture_319.jpeg)

![](_page_40_Picture_23.jpeg)

Nødvendige materialer

- Stof til applikationen
- Stof til applikationsbunden
- Vlieseline
- Stoflim eller spraylim
- Broderitråd

#### ö Bemærk

• De korrekte navne og numre på de trådfarver, der skal anvendes, vises ikke. Vælg trådfarver afhængigt af farverne i applikationsmønsteret.

#### ■ 1. Fremstilling af en applikation

- a**Stryg vlieseline på vrangen af applikationsstoffet.**
- b**Sy applikationens klippelinje. Tag stoffet til applikationen ud af broderirammen, og klip forsigtigt langs den syede klippelinje.**

**NET APPLIKATIONS** 

![](_page_40_Figure_35.jpeg)

- 1 Applikations omrids
- 2 Applikationsmateriale

#### \* Bemærk

- Hvis applikationen klippes langs indersiden af klippelinjen, kan den muligvis ikke monteres korrekt på stoffet. Klip derfor omhyggeligt applikationen langs ydersiden af klippelinjen.
- Fiern forsigtigt den resterende tråd, når applikationen er klippet ud.

#### ■ 2. Syning af applikationspositionen på **bundstoffet**

![](_page_41_Picture_2.jpeg)

![](_page_41_Picture_3.jpeg)

#### \*\* Bemærk

• Tag ikke bundstoffet ud af broderirammen, før al syning er udført.

■ 3. Montering af applikationen på bundstoffet

a**Kom et tyndt lag stoflim eller spraylim på bagsiden af applikationen, og sæt den fast på bundstoffet inden for omridset af positionen, der blev syet i trin <b>a** i "2. **Syning af applikationspositionen på bundstoffet".**

![](_page_41_Figure_8.jpeg)

#### \* Bemærk

- Hvis applikationen ikke kan monteres på bundstoffet med stoflim eller spraylim, skal du ri den på.
- Hvis du bruger tyndt stof til applikationen, skal du forstærke den og fastgøre den med dobbeltklæbende vlieseline. Du kan også bruge et strygejern til at montere applikationen på applikationsstedet.
- 

b**Monter broderirammen på maskinen, når applikationen er monteret. Tråd maskinen med broderitråd, sænk trykfodsløfterarmen, og tryk derefter på start/stopknappen for at brodere applikationen.**

![](_page_41_Figure_14.jpeg)

![](_page_41_Picture_15.jpeg)

Færdiggør broderingen af den resterende del af **mønsteret.**

#### **Brug af et rammemønster til fremstilling af en applikation**

Du kan bruge rammemønstre af samme størrelse og form til at fremstille en applikation. Brodér ét mønster med lige sting og ét mønster med satinsting.

#### ■ **Metode 1**

![](_page_41_Picture_20.jpeg)

a**Vælg et rammemønster med lige sting. Brodér mønsteret på applikationsmaterialet, og klip det derefter omhyggeligt ud langs formens yderside.** 

![](_page_41_Figure_22.jpeg)

![](_page_41_Picture_23.jpeg)

**Brodér samme mønster på bundstoffet fra trin**  $\blacksquare$ **. Kom et tyndt lag stoflim eller spraylim på bagsiden af den applikation, der blev fremstillet i trin <b>a**. Sæt **applikationen på bundstoffet, så den passer med formen.**

![](_page_41_Picture_25.jpeg)

c**Vælg satinstingrammemønster af samme form som applikationen. Brodér over applikationen og bundstoffet fra trin 2** for at fremstille applikationen.

![](_page_41_Figure_27.jpeg)

![](_page_41_Picture_28.jpeg)

#### ■ **Metode 2**

![](_page_42_Picture_2.jpeg)

a**Vælg et rammemønster med lige sting, og brodér mønsteret på bundstoffet.** 

![](_page_42_Picture_4.jpeg)

b**Læg applikationsstoffet over det mønster, du broderede i trin 1, og broder samme mønster på applikationsstoffet.**

• Sørg for, at applikationsstoffet dækker den syede linje helt.

![](_page_42_Figure_7.jpeg)

c**Fjern broderirammen fra broderienheden, og klip langs ydersiden af stingene i applikationsstoffet.** 

![](_page_42_Figure_9.jpeg)

#### **Ö** Bemærk

- Tag ikke stoffet ud af broderirammen for at klippe det. Du må heller ikke trække i eller skubbe til stoffet. Stoffet kan løsne sig i rammen.
- d**Monter broderirammen på broderienheden igen.**

e**Vælg satinstingrammemønsteret af samme form som applikationen, og brodér satinstingmønsteret for at fremstille en applikation.**

• Skift ikke størrelse og position for mønsteret.

![](_page_42_Picture_15.jpeg)

![](_page_42_Picture_16.jpeg)

#### **Delte broderimønstre**

Du kan brodere delte broderimønstre, der er oprettet med PE-DESIGN Ver.7 eller senere eller PE-DESIGN NEXT. Ved delte broderimønstre deles broderimønstre, der er større end broderirammen, i flere afsnit, som kombineres til at danne et enkelt mønster, efter at hvert afsnit er broderet.

Se den brugsanvisning, der følger med PE-DESIGN Ver.7 eller senere eller PE-DESIGN NEXT for at få oplysninger om oprettelse af delte broderimønstre og mere detaljerede brugsanvisninger.

![](_page_42_Figure_20.jpeg)

a**Sæt USB-flashdrevet med det oprettede, delte broderimønster i, og vælg det delte broderimønster, der skal broderes.**

• Se "Indlæsning af broderimønstre" på side 47 for yderligere oplysninger.

![](_page_42_Picture_23.jpeg)

Vælg afsnit **sødt til brodering**, og tryk på **Indst** 

![](_page_42_Picture_243.jpeg)

• Vælg afsnittene i alfabetisk rækkefølge.

Tryk på **Redig.**, og tryk på **Brod-**

![](_page_42_Picture_244.jpeg)

![](_page_42_Picture_30.jpeg)

d**Tryk på start/stop-knappen for at brodere mønsterafsnittet.**

e**Følgende displaybillede vises, når broderingen er**  færdig. Tryk på <sup>ok</sup>.

![](_page_42_Picture_245.jpeg)

→ Der vises et displaybillede, så du kan vælge et afsnit af det delte broderimønster.

**fG C**entag trin **e** til **c** for at brodere de resterende **afsnit af mønsteret.**

BRODERI

### **Redigering af mønstre (skærmen til mønsterredigering)**

Når du har valgt et mønster i displaybilledet til valg af mønster, og du trykker på **Mosstil**, vises displaybilledet til redigering af mønster. Tryk på  $\boxed{\infty}$  for at vende tilbage til den foregående skærm, når du har trykket på taster til redigering af mønsteret. Tryk på  $\frac{f_{\text{Redig.}}}{f_{\text{stat}}}$  for at fortsætte til displaybilledet med broderiindstillinger og færdiggøre redigeringen.

# **FORSIGTIG • Når du har revideret mønsteret, skal du se i visningen af**

- **anvendelige broderirammer og bruge en egnet ramme. Hvis du bruger en broderiramme, der ikke er vist som egnet til formålet, kan trykfoden ramme rammen og forårsage tilskadekomst eller beskadigelse af maskinen.**
- **Displaybilledet til redigering af mønster**

![](_page_43_Figure_6.jpeg)

#### **2** Note

• Hvis tasten vises udtonet, kan du ikke bruge denne funktion sammen med det valgte mønster.

![](_page_43_Picture_437.jpeg)

![](_page_43_Picture_438.jpeg)

![](_page_44_Picture_380.jpeg)

#### ■ **Displaybilledet til redigering af skrifttype**

Displaybilledet til redigering af skrifttype vises, når du trykker på **på displaybilledet til redigering af mønster**.

![](_page_44_Figure_4.jpeg)

![](_page_44_Picture_381.jpeg)

![](_page_44_Figure_6.jpeg)

BRODERI

### **Redigering af mønstre (skærmen til broderiindstillinger)**

Når der trykkes på **Redig-** i redigeringsdisplaybilledet, vises displaybilledet med broderiindstillinger. Tryk på Format fortsætte til displaybilledet for brodering, når du har redigeret mønsteret.

#### ■ **Displaybillede med broderiindstillinger**

![](_page_45_Figure_4.jpeg)

![](_page_45_Picture_262.jpeg)

#### **Justering af mønsteret og nålepositionen**

Eksempel: Sådan justeres nederste, venstre side af et mønster og nålepositionen

![](_page_45_Figure_8.jpeg)

![](_page_45_Picture_9.jpeg)

![](_page_45_Picture_10.jpeg)

![](_page_45_Picture_11.jpeg)

Tryk på  $\Box$ , og tryk på  $\boxed{\circ\kappa}$ .

![](_page_45_Picture_263.jpeg)

1 Startposition

→ Nålepositionen flyttes til nederste, venstre hjørne i mønsteret (broderirammen flyttes, så nålen placeres korrekt).

d**Brug til at justere nålen og markeringen på** 

stoffet, tryk på **Brode**, og begynd at brodere mønsteret.

![](_page_45_Picture_18.jpeg)

![](_page_45_Picture_19.jpeg)

![](_page_46_Figure_1.jpeg)

Følg fremgangsmåden herunder for at brodere sammenkædede tegn i en enkelt række, når hele mønsteret går ud over broderirammen.

**Eksempel:** Sammenkædning af "DEF" til tegnene "ABC" ved hjælp af en broderiramme på 10 cm × 10 cm (4 tommer  $\times$  4 tommer) (sælges separat med nogle modeller)

![](_page_46_Picture_4.jpeg)

e**Sænk broderifoden, og tryk på start/stop-knappen for at begynde at brodere.**

f**Fjern broderirammen, når tegnene er broderet, og**  trådene klippet, og tryk derefter på **Rose for [Afsluttet brodering].**

![](_page_46_Picture_7.jpeg)

1 Slutning på broderingen

g**Placer stoffet i broderirammen igen, så højre side af bogstavet "C" er delvist inde i broderirammen; vær omhyggelig, så bogstaverne forbliver lige og på linje. Montér derefter rammen igen, så den resterende del af tegnene ("DEF") kan broderes.**

![](_page_46_Figure_10.jpeg)

![](_page_46_Figure_11.jpeg)

![](_page_46_Picture_12.jpeg)

n**Sænk broderifoden, og tryk på start/stop-knappen for at begynde at brodere de resterende tegnmønstre.**

![](_page_46_Picture_14.jpeg)

#### **Sortering af trådfarve**

Med denne funktion skal du skifte trådspolen et minimalt antal gange under broderingen.

Inden du begynder at brodere, skal du trykke på **III** på skærmen til broderiindstillinger for at omarrangere broderirækkefølgen og sortere den efter trådfarver.

![](_page_47_Figure_4.jpeg)

#### a**Tryk på .**

Tryk på **Brog-** igen for at kontrollere de sorterede trådfarver.

![](_page_47_Picture_7.jpeg)

Broderifarverækkefølgen omarrangeres og sorteres efter trådfarve.

Tryk på **igen på skærmen til broderiindstillinger for at** annullere farvesortering og brodere med den originale broderifarverækkefølge.

#### **Ö** Bemærk

• Denne funktion fungerer ikke på overlappende design.

### **Sådan bruges maskinens hukommelsesfunktion**

■ **Forholdsregler vedrørende broderidata**

# **FORSIGTIG**

**• Når du bruger andre broderidata end vores originale mønstre, kan tråden eller nålen knække, når der broderes med en for fin stingtæthed eller ved brodering af tre eller flere overlappende sting. I så tilfælde skal du bruge et af vores originale datadesignsystemer til redigering af broderidataene.**

#### **Broderidatatyper, der kan anvendes**

Kun broderidatafiler af typen .pes, .phc, .pen og .dst kan bruges på denne maskine. Forsøg på at bruge andre data end den angivne type kan medføre, at maskinen ikke fungerer efter hensigten.

#### **Broderimønsterstørrelse**

Denne maskine er kompatibel med broderimønstre op til maks. 26 cm  $\times$  16 cm (ca. 10-1/4 tommer  $\times$  6-1/4 tommer).

#### **USB-flashdrev**

Visse USB-flashdrev kan muligvis ikke bruges sammen med denne maskine. Se flere oplysninger på vores websted " http://s.brother/cphan/ ".

#### **Forholdsregler ved brug af en computer til oprettelse og lagring af data**

Vi anbefaler, at du bruger de 26 bogstaver i alfabetet (store og små bogstaver), tallene 0 til 9, "-" og "\_" til navnet på filen/mappen.

#### **Tajima-broderidata (.dst)**

- .dst-data vises i displaybilledet med mønsterlisten efter filnavn (det faktiske miniaturebillede kan ikke vises).
- Da Tajima-data (.dst) ikke indeholder specifikke trådfarveoplysninger, vises de med vores standardtrådfarverækkefølge. Kontrollér visningen, og skift trådfarver efter ønske.

#### **Lagring af broderimønstre**

Du kan gemme broderimønstre, du har tilpasset, i maskinens hukommelse eller på et USB-flashdrev.

Du kan også overføre mønstrene til din computer via trådløst netværk.

#### **Bemærk**

• Sluk ikke maskinen, når displaybilledet [Lagring...] vises. Så mister du det mønster, du er ved at gemme.

Tryk på  $\Box$ , når det mønster, du vil gemme, vises på **displaybilledet til redigering af mønster eller displaybilledet med broderiindstillinger.**

![](_page_48_Figure_7.jpeg)

b**Sæt USB-flashdrevet direkte i maskinens USB-port, når du gemmer broderimønsteret på et USB-flashdrev.**

![](_page_48_Figure_9.jpeg)

![](_page_48_Picture_10.jpeg)

c**Vælg destinationen for at begynde at gemme.**

![](_page_48_Figure_12.jpeg)

- 1 Gem i maskinens hukommelse.
- 2 Gem på USB-flashdrevet.

Mønsteret gemmes i en mappe med navnet "bPocket". Gem midlertidigt i den trådløse funktionslomme.

- Du kan læse den detaljerede procedure i manualen til PE-DESIGN (version 11 eller senere).
	- Broderimønstre, der blev gemt i den trådløse funktionslomme, slettes fra lommen, når maskinen slukkes. Importer broderimønstrene til PE-DESIGN (version 11 eller nyere), inden maskinen slukkes.

#### **Indlæsning af broderimønstre**

Hent broderimønstre, der er gemt i maskinens hukommelse, på et USB-flashdrev eller overført via trådløst netværk.

a**Sæt USB-flashdrevet direkte i maskinens USB-port, når du indlæser broderimønstre fra et USB-flashdrev. Brug PE-DESIGN (version 11 eller nyere) til at hente mønsteret via trådløst netværk eller Design Database Transfer til at overføre mønstrene på forhånd. Læs mere om overførsel af broderimønstre i manualen til PE-DESIGN eller Design Database Transfer.**

![](_page_48_Figure_21.jpeg)

![](_page_48_Picture_22.jpeg)

![](_page_48_Picture_23.jpeg)

c**Tryk på den ønskede destination, og vælg derefter det ønskede broderimønster.**

![](_page_48_Figure_25.jpeg)

- 1 Indlæs fra maskinens hukommelse.
- 2 Indlæs fra et USB-flashdrev.
- 3 Hent broderimønstre, der er uploadet til den trådløse funktionslomme via trådløst netværk. Du kan læse den detaljerede procedure i manualen til PE-DESIGN (version 11 eller senere) eller Design Database Transfer.
	- Broderimønstre, der blev uploadet via trådløst netværk, slettes fra maskinen, når maskinen slukkes. Gem mønstre i maskinens hukommelse, hvis det er nødvendigt. (side 47)

#### **Mote**

• Hvis det broderimønster, der skal indlæses, ligger i en mappe på USB-flashdrevet, skal du trykke på tasten for denne mappe. Tryk på **for at vende** tilbage til det forrige displaybillede.

BRODERI

**BRODER** 

![](_page_49_Figure_1.jpeg)

- Når du trykker på <a>[<a>, slettes det valgte broderimønster permanent.
- Tryk på følgende taster, når du gemmer et hentet mønster.
	- 1. Tryk på  $\boxed{5}$ .

![](_page_49_Figure_5.jpeg)

- 2.Tryk på tasten til den ønskede destination.
	- **B**: Gemmer i maskinen.
	- : Gemmer på USB-flashdrevet.
	- : Gemmer midlertidigt i den trådløse
	- funktionslomme.

# Kapitel *3* TILLÆG

### **Pleje og vedligeholdelse**

# **FORSIGTIG**

**• Tag netledningen ud inden rengøring af maskinen, ellers er der risiko for personskader eller elektrisk stød.**

### **Rengøring af LCD-displayet**

Hvis LCD-displayets overflade er snavset, kan du forsigtigt tørre displayet af med en blød, tør klud.

### **Rengøring af maskinens overflade**

Når du aftørrer snavs fra maskinen, skal du vride en blød klud vædet i (lunkent) vand.

Efter rengøring af maskinen tørres den med en blød, tør klud.

#### **Begrænsninger ved smøring**

For at undgå skader på maskinen må brugeren må ikke smøre den.

Denne maskine blev fremstillet med den nødvendige tilførte oliemængde for at sikre korrekt drift, hvilket gør det unødvendigt at påføre olie periodisk.

Hvis der opstår problemer – hvis det f.eks. bliver svært at dreje håndhjulet, eller du hører en usædvanlig lyd – skal du stoppe med at bruge maskinen med det samme og kontakte narmeste autoriserede Brother-forhandler eller det nærmeste autoriserede Brother-servicecenter.

### **Forholdsregler ved opbevaring af maskinen**

Maskinen må ikke opbevares under nogen af de nedenstående betingelser, da der kan ske skader på maskinen, f.eks. rustdannelse forårsaget af kondensering.

- Udsat for ekstremt høje temperaturer
- Udsat for ekstremt lave temperaturer
- Udsat for ekstreme temperaturændringer
- Udsat for høj luftfugtighed eller damp
- Nær en flamme, et varmeapparat eller et klimaanlæg
- Udendørs eller udsat for direkte sollys
- Udsat for ekstremt støvede eller olierede omgivelser

#### \*\* Bemærk

• Tænd maskinen, og brug den regelmæssigt for at forlænge dens levetid.

Hvis denne maskine stilles til opbevaring i længere tid uden at være i brug, kan det reducere dens effektivitet.

#### **Rengøring af griberen**

Hvis der samles trævler og støv i spolehuset, går det ud over symaskinens funktionsdygtighed. Derfor skal den rengøres regelmæssigt.

![](_page_50_Figure_28.jpeg)

e**Afmonter broderienheden.**

![](_page_50_Picture_30.jpeg)

g**Tag stingpladedækslet af.**

#### ■ **Hvis der er en skrue i stingpladedækslet**

1 Fjern skruen i stingpladedækslet med den L-formede (eller skiveformede) skruetrækker.

![](_page_50_Picture_34.jpeg)

2 Tag fat i begge ender af stingpladedækslet, og træk det ind mod dig selv.

![](_page_50_Picture_36.jpeg)

TILLÆG

#### ■ **Hvis der ikke er en skrue i stingpladedækslet**

1 Tag fat i begge ender af stingpladedækslet, og træk det ind mod dig selv.

![](_page_51_Picture_3.jpeg)

![](_page_51_Picture_4.jpeg)

![](_page_51_Picture_5.jpeg)

i**Fjern trævler og støv fra griberen, undertrådssensoren og i området omkring med børsten eller en støvsuger.**

![](_page_51_Picture_7.jpeg)

- 1 Børste
- 2 Løbering
- 3 Undertrådssensor

#### **Ö** Bemærk

• Du må ikke komme olie på spolehuset.

Sæt spolehuset i, så ▲-mærket på spolehuset er ud for **maskinens -mærke.**

![](_page_51_Picture_14.jpeg)

• Sæt  $\triangle$ - og  $\bullet$ -mærket ud for hinanden.

![](_page_51_Picture_16.jpeg)

- $(1)$  **A**-mærke
- **2** •- mærke
- 3 Spolehus
- Kontrollér, at de angivne punkter flugter, før du monterer spolehuset.

k**Sæt tapperne på stingpladedækslet ind i stingpladen, og skub dækslet tilbage på plads. Sæt spoledækslet på igen.**

![](_page_51_Picture_22.jpeg)

# **A FORSIGTIG**<br>Brug aldrig et spolehus, der er ridset eller har en

- **grat på huset. Ellers er der risiko for, at overtråden bliver filtret, at nålen knækker, eller at det går ud over symaskinens funktionsdygtighed. Et nyt spolehus kan fås ved henvendelse til nærmeste autoriserede Brother-servicecenter.**
- **• Sæt spolehuset korrekt i, ellers kan nålen knække.**

#### **Berøringspanelet fungerer ikke**

Hvis displayet ikke reagerer korrekt, når du rører en tast (maskinen udfører ikke funktionen eller udfører en anden funktion), skal du følge nedenstående trin for at foretage justeringer.

a**Hold fingeren på skærmen, sluk for strømmen på tænd/sluk knappen, og tænd igen.** 

![](_page_51_Picture_30.jpeg)

 $\rightarrow$  Justeringsdisplaybilledet for berøringspanelet vises.

b**Rør let på midten af hvert + i rækkefølgen 1 til 5.**

![](_page_51_Picture_33.jpeg)

c**Sluk for strømmen, og tænd derefter igen.**

#### **Genmontering af broderifoden**

# **FORSIGTIG**

**• Brug kun broderifødder, der er designet specielt til denne maskine. Brug af enhver anden broderifod kan resultere i personskader eller beskadigelse af symaskinen.**

**Tryk på**  $\bigoplus$  **(nålepositionsknappen) en eller to gange for at hæve nålen.**

### **b** Tryk på  $\boxed{u^{t_0}}$ .

- Når meddelelsen [Er det i orden at sænke trykfoden automatisk?] vises på LCD-displayet, skal du trykke på **ok** for at fortsætte.
- $\rightarrow$  Displaybilledet ændres, og alle taster (undtagen  $\left[\begin{matrix} \mathbf{u}^{\mathbf{Q}}\end{matrix}\right]$  og betjeningsknapper låses.

![](_page_52_Picture_4.jpeg)

![](_page_52_Picture_5.jpeg)

Løft trykfodsarmen.

d**Brug den medfølgende skruetrækker til at løsne skruen på broderifoden, og fjern derefter broderifoden.**

![](_page_52_Figure_9.jpeg)

- 1 Skruetrækker
- 2 Broderifod
- 3 Broderifodens skrue

e**Hold broderifoden på plads med højre hånd, og brug den medfølgende skruetrækker til at stramme broderifodens skrue.**

![](_page_52_Figure_14.jpeg)

![](_page_52_Picture_15.jpeg)

f**Sænk langsomt trykfodsløfterarmen.**

g**Løft trykfodsløfterarmen for at kontrollere, at** 

**broderifoden er monteret korrekt.**

h**Tryk på for at låse alle taster og knapper op.**

### **Fejlfinding**

Hvis maskinen ikke længere fungerer korrekt, skal du kontrollere følgende mulige problemer, før du afgiver en serviceanmodning.

Du kan selv løse de fleste problemer. Hvis du har brug for yderligere hjælp, kan du finde de seneste ofte stillede spørgsmål og tip til fejlfinding på Brother supportwebsiden. Besøg os på " http://s.brother/cphan/ ". Hvis problemet fortsætter, skal du kontakte en Brotherforhandler eller det nærmeste autoriserede Brotherservicecenter.

#### **Liste over symptomer**

Kontrollér følgende, mulige problemer, før du afgiver en serviceanmodning. Hvis referencesiden er "\*", skal du kontakte Brother-forhandleren eller nærmeste autoriserede Brother-servicecenter.

#### ■ **Klargøring**

![](_page_52_Picture_314.jpeg)

**3**

TILLÆG

![](_page_53_Picture_378.jpeg)

### ■ **Under brodering**

![](_page_53_Picture_379.jpeg)

![](_page_53_Picture_380.jpeg)

![](_page_54_Picture_276.jpeg)

### ■ **Efter brodering**

![](_page_54_Picture_277.jpeg)

![](_page_54_Picture_278.jpeg)

### **Fejlmeddelelser**

Ved fejlbetjening vises der meddelelser og råd om betjening på LCD-displayet. Følg disse råd. Hvis du trykker på <sup>«</sup> eller udfører betjeningen korrekt, mens fejlmeddelelsen vises, forsvinder meddelelsen.

![](_page_55_Picture_243.jpeg)

![](_page_56_Picture_245.jpeg)

![](_page_57_Picture_180.jpeg)

#### **Hvordan finder jeg de trådløse sikkerhedsoplysninger (SSID og netværksnøglen)**

- 1) Du bør kigge i den dokumentation, der leveres sammen med dit trådløse adgangspunkt/routeren.<br>2) Standard-SSID'et (navnet på det trådløse netværk) kan være producentens navn eller modelnavne
- 2) Standard-SSID'et (navnet på det trådløse netværk) kan være producentens navn eller modelnavnet.
- 3) Hvis du ikke kender sikkerhedsoplysningerne, skal du kontakte producenten af routeren, systemadministratoren eller internetudbyderen.
- 4) Nogle trådløse SSID'er og netværksnøgler (adgangskoder) skelner mellem store og små bogstaver. Nedskriv dine oplysninger korrekt.
- \* Netværksnøglen kan også beskrives som en adgangskode, sikkerhedsnøgle eller krypteringsnøgle.
- \* Hvis det trådløse adgangspunkt/routeren ikke udsender SSID'et, registreres SSID'et ikke automatisk. Du skal indtaste SSID'et manuelt.

![](_page_57_Figure_9.jpeg)

 $0$  SSID

2 Netværksnøgle (adgangskode)

#### **Betjeningsbip**

Maskinen bipper én gang, hvis en korrekt handling udføres.

Maskinen bipper to til fire gange, hvis en forkert handling udføres.

Hvis maskinen blokeres, f.eks. fordi tråden er filtret, bipper maskinen kontinuerligt i fire sekunder, hvorefter maskinen automatisk stopper. Sørg for at kontrollere årsagen til fejlen, og ret den, før du fortsætter med at brodere.

### **Specifikationer**

![](_page_58_Picture_240.jpeg)

Vær opmærksom på, at nogle specifikationer kan ændres uden varsel.

### **Opdatering af maskinens software**

Maskinens software kan opdateres med et USB-flashdrev. Følg anvisningerne på Brother support-websiden og de trin, der er angivet nedenfor, for at downloade filen/filerne, når der findes et opdateringsprogram på vores website på " http://s.brother/cphan ".

#### **Ö** Bemærk

• Når du bruger et USB-flashdrev til at opdatere softwaren, skal du kontrollere, at der ikke er andre data gemt på det anvendte USB-flashdrev end opdateringsfilen, før du begynder opdateringen.

#### **Z** Note

• Når maskinens software opdateres, slettes gemte broderimønstre ikke.

Når du bruger den trådløse funktion, vises opdateringsmærket på tasten til det trådløse netværk.

: Der findes opdateret software på vores websted. Opdater softwaren.

: Der findes ingen opdateret software. Versionsoplysninger kan kontrolleres på indstillingsskærmen. (side 13)

![](_page_58_Picture_241.jpeg)

Tænd for maskinen, mens du trykker på og holder  $\bigcirc$ **(knappen til hævning af trykfod) nede.**

![](_page_58_Picture_15.jpeg)

 $\rightarrow$  Følgende displaybillede vises.

![](_page_58_Picture_17.jpeg)

b**Sæt USB-flashdrevet ind i maskinens USB-port.**

![](_page_58_Picture_19.jpeg)

#### **Ö** Bemærk

• Gem kun opdateringsfilen på USB-mediet.

#### c**Tryk på .**

- Sluk ikke maskinen under opdateringen.
- $\rightarrow$  Når opdateringen er færdig, vises der en meddelelse som bekræftelse.

d**Tag USB-flashdrevet ud, og tænd og sluk for maskinen.**

TILLÆG

# Stikordsregister

![](_page_59_Picture_87.jpeg)

#### $\mathbf{B}$

![](_page_59_Picture_88.jpeg)

#### $\mathbf D$

![](_page_59_Picture_89.jpeg)

#### F

![](_page_59_Picture_90.jpeg)

#### $\overline{\mathbf{H}}$

![](_page_59_Picture_91.jpeg)

#### I

![](_page_59_Picture_92.jpeg)

#### П

![](_page_59_Picture_93.jpeg)

#### $\overline{\mathbf{K}}$

![](_page_59_Picture_94.jpeg)

#### $\mathsf L$

![](_page_59_Picture_95.jpeg)

#### $\mathbf{M}$

![](_page_59_Picture_96.jpeg)

#### $\overline{\mathsf{N}}$

![](_page_59_Picture_97.jpeg)

#### $\overline{O}$

![](_page_59_Picture_98.jpeg)

#### $\frac{R}{A}$

#### $\overline{\mathbf{s}}$

![](_page_59_Picture_99.jpeg)

#### $\mathbf T$

![](_page_59_Picture_100.jpeg)

#### $\cup$

![](_page_59_Picture_101.jpeg)

#### $\overline{\mathbf{V}}$

![](_page_59_Picture_102.jpeg)

![](_page_60_Picture_0.jpeg)

![](_page_61_Picture_0.jpeg)

![](_page_62_Picture_0.jpeg)

![](_page_63_Picture_0.jpeg)

![](_page_64_Picture_0.jpeg)

![](_page_65_Picture_0.jpeg)

Der kan købes forskelligt ekstraudstyr separat. Besøg vores websted **http://s.brother/cohan/**.

![](_page_67_Picture_1.jpeg)

Besøg os på **http://s.brother/cphan/**, hvor du kan få produkt-support og svar på ofte stillede spørgsmål (FAQ).

![](_page_67_Picture_3.jpeg)

![](_page_67_Picture_4.jpeg)

Sørg for at installere den nyeste software. Der er en række funktionsforbedringer i den seneste version.

![](_page_67_Picture_6.jpeg)

Brother SupportCenter er en mobilapp, der indeholder supportoplysninger til dit Brother-produkt. Gå ind på Google Play™ eller App Store for at downloade appen.

![](_page_67_Picture_8.jpeg)

Google Play™ App Store

![](_page_67_Picture_10.jpeg)

Maskinen er kun godkendt til brug i det land, hvor den blev købt. Lokale Brother-virksomheder eller deres forhandlere vil kun yde support på maskiner, der er købt i deres egne lande.

![](_page_67_Picture_13.jpeg)

Design Database Transfer er et dedikeret Windows-program til trådløs overførsel af broderidata fra en computer til maskinen. Dette program kan også bruges til at se og administrere broderidata.

Besøg os på http://s.brother/cahkb/ for at downloade programmet.